#### **Οδηγίες για smartphone ή tablet με λογισμικό Android**

**[Οδηγίες εγκατάστασης της εφαρμογής Gitden](#page-2-0)  [Reader για την ανάγνωση βιβλίων epub](#page-2-0) σε [smartphone](#page-2-0) ή tablet**

**Βήμα 1<sup>ο</sup> [: Εγκατάσταση της εφαρμογής ανάγνωσης](#page-2-0)  [epub βιβλίων \(Gitden Reader\) στη συσκευή.](#page-2-0)**

**Βήμα 2<sup>ο</sup> [: Δημιουργία βιβλιοθήκης epub](#page-8-0) βιβλίων [μέσω της εφαρμογής Gitden](#page-8-0) Reader.**

**[Οδηγίες Χρήσης των λειτουργιών της εφαρμογής](#page-30-0)  Gitden Reader [για την καλύτερη ανάγνωση των](#page-30-0)  epub [βιβλίων από μαθητές με αμβλυωπία.](#page-30-0)**

**Παράρτημα - [Εγκατάσταση του προγράμματος](#page-63-0)  [περιήγησης Mozilla](#page-63-0) Firefox για smartphone ή tablet [με λογισμικό Android.](#page-63-0)**

## <span id="page-2-0"></span>**Βήμα 1<sup>ο</sup> : Εγκατάσταση της εφαρμογής ανάγνωσης epub βιβλίων (Gitden Reader) στη συσκευή**

- Συνδεθείτε στο internet μέσω της συσκευής σας.
- Εντοπίστε και ανοίξτε την εφαρμογή Google Play

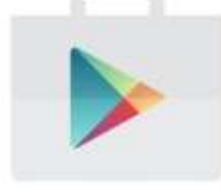

στη συσκευή σας.

 Πληκτρολογήστε στο πεδίο αναζήτησης το όνομα της εφαρμογής "Gitden Reader".

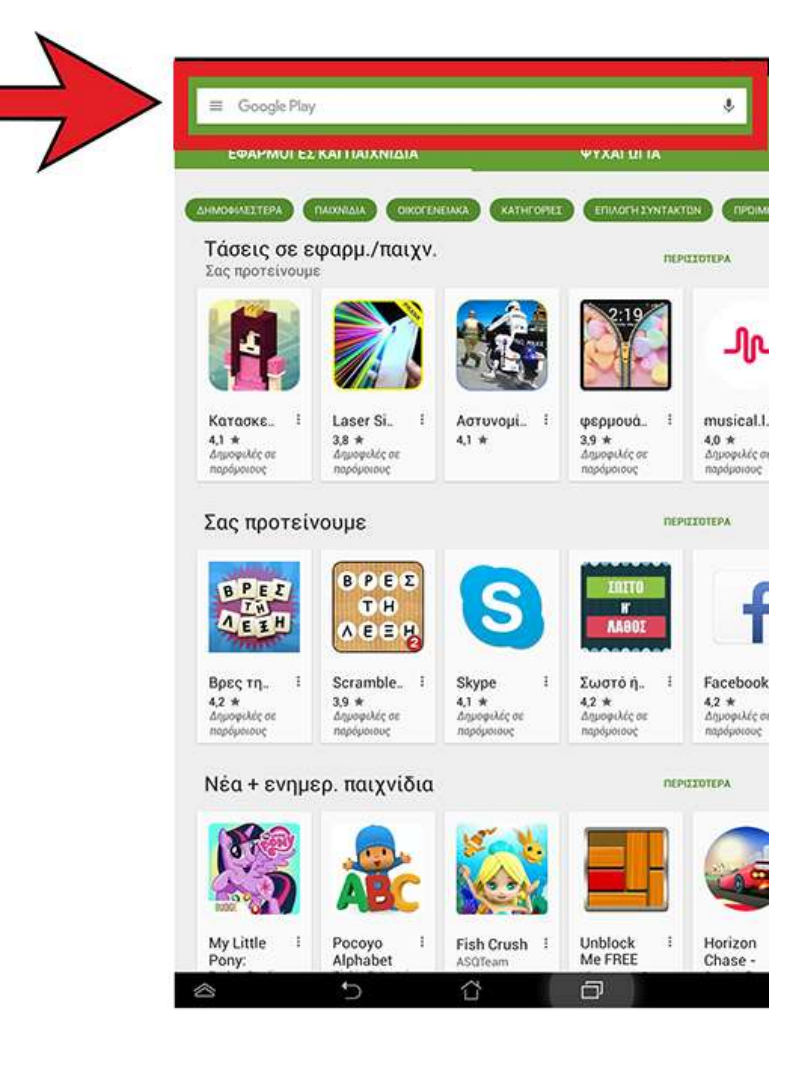

 Από τα αποτελέσματα αναζήτησης που θα προκύψουν επιλέξτε το εικονίδιο με το όνομα "Gitden Reader EPUB3 & EPUB2".

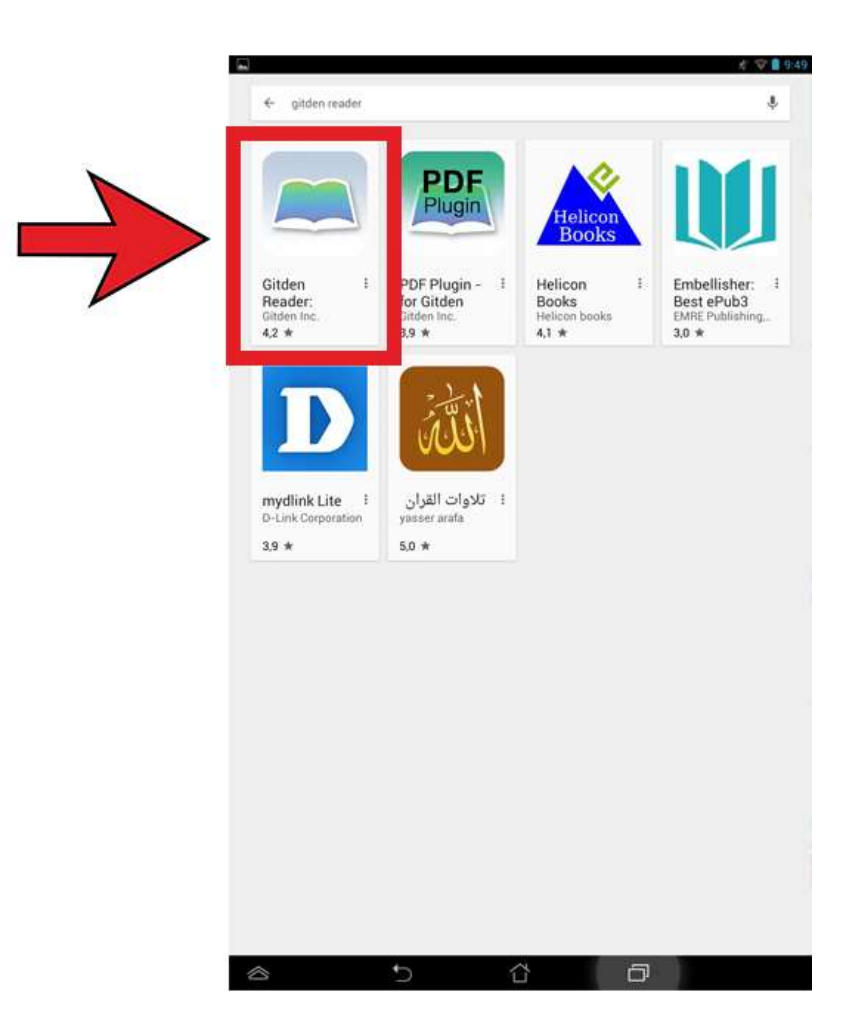

 Στο παράθυρο που θα εμφανιστεί στη συνέχεια πατήστε "ΕΓΚΑΤΑΣΤΑΣΗ" ή "INSTALL".

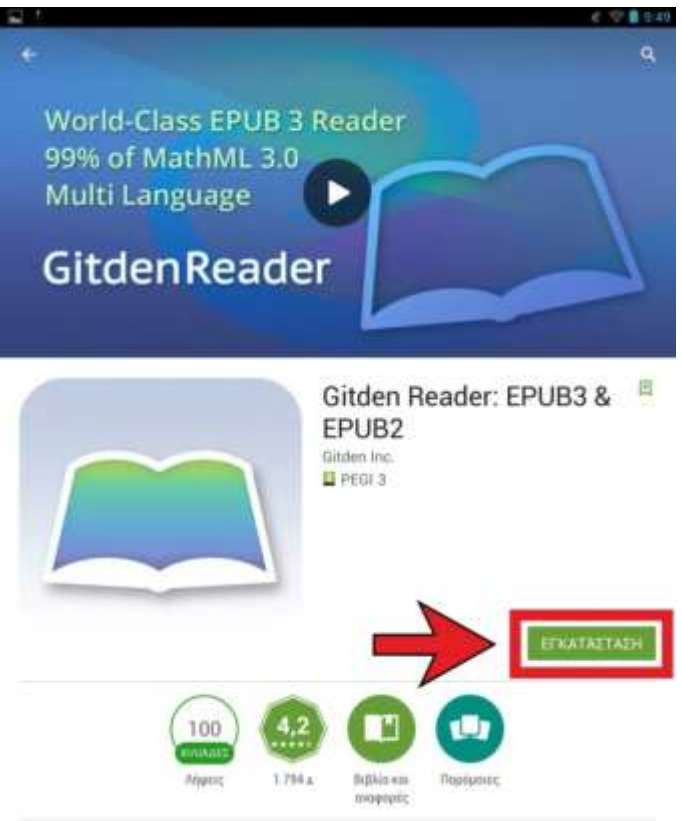

Κόσμος καλύτερο κινητό αναγνώστη eBook, αποδεδειγμένη σε ΕΡUΒ 3 τεστ υποστήριξη από IDPF το 2014.

*DEPISOTEPA* 

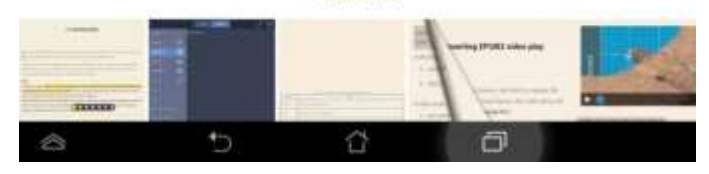

#### Αμέσως μετά πατήστε "ΑΠΟΔΟΧΗ" ή "ACCEPT".

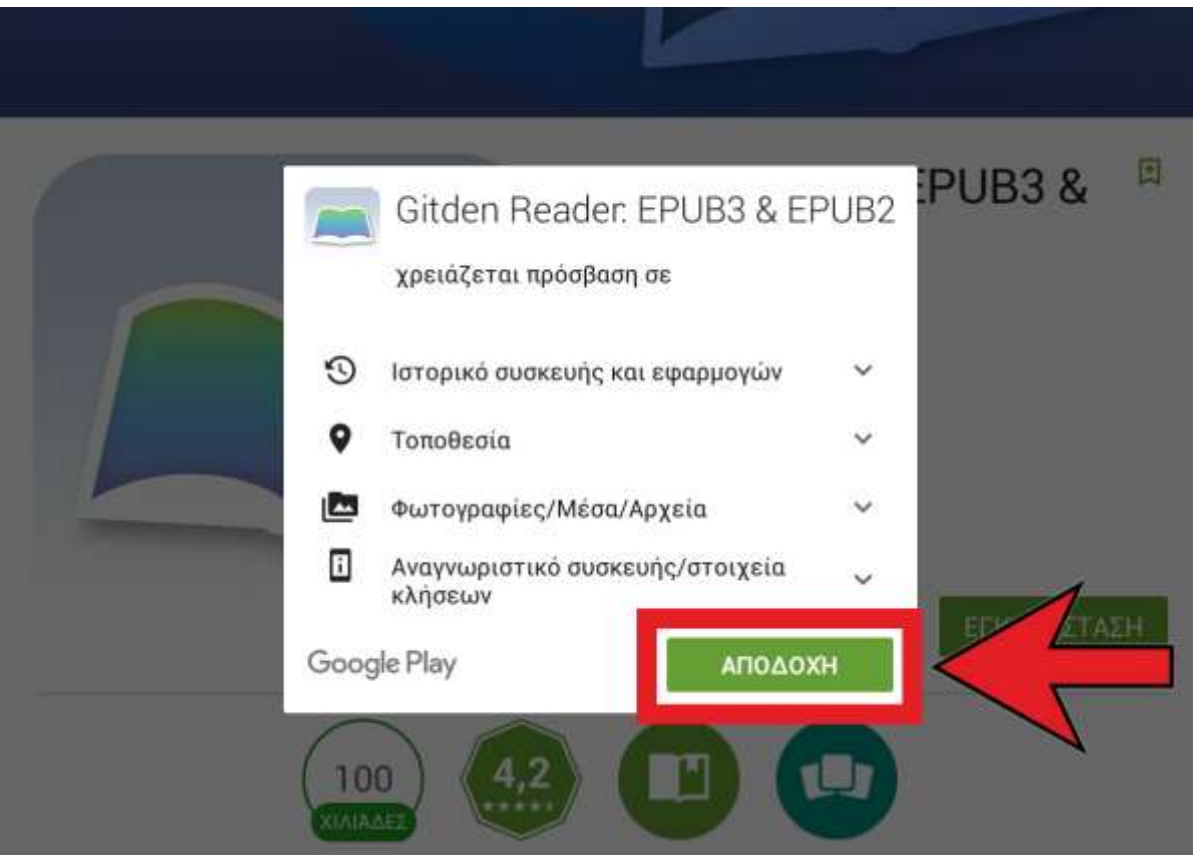

 Περιμένετε μέχρι να ολοκληρωθεί η εγκατάσταση. Μόλις ολοκληρωθεί η εγκατάσταση θα δείτε μια εικόνα της παρακάτω μορφής.

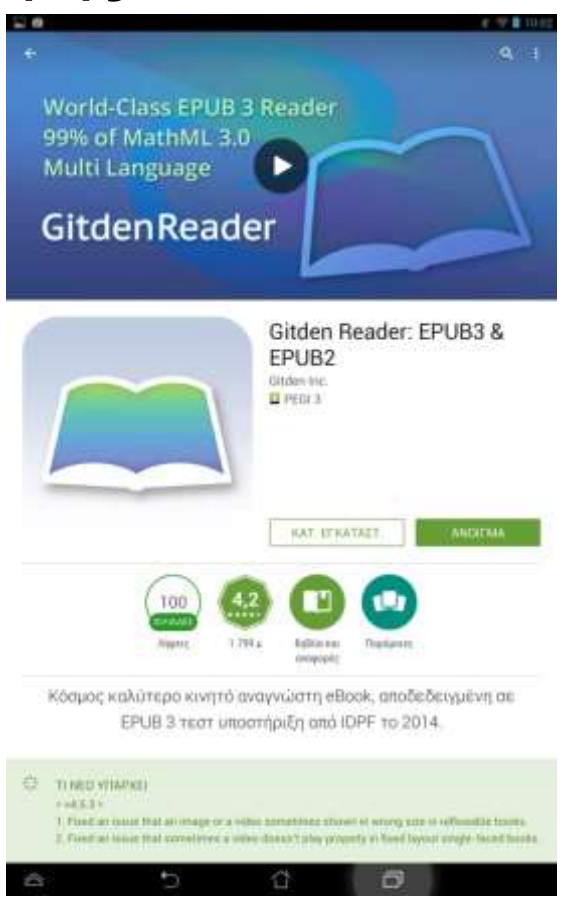

Η εφαρμογή έχει εγκατασταθεί στη συσκευή σας. Βγείτε από το Google Play.

## <span id="page-8-0"></span>**Βήμα 2<sup>ο</sup> : Δημιουργία βιβλιοθήκης epub βιβλίων μέσω της εφαρμογής Gitden Reader**

- Συνδεθείτε στο internet μέσω της συσκευής σας.
- Ανοίξτε έναν περιηγητή ιστοσελίδας της επιλογής σας. Σε περίπτωση που δεν έχετε κάποιο πρόγραμμα περιήγησης στο internet πατήστε **[ΕΔΩ](#page-63-0)**.

Μπείτε στην ιστοσελίδα

[http://publications.cti.gr/ambluwpes\\_site](http://publications.cti.gr/ambluwpes_site)

 Η σελίδα που θα εμφανιστεί θα έχει τη μορφή της παρακάτω εικόνας.

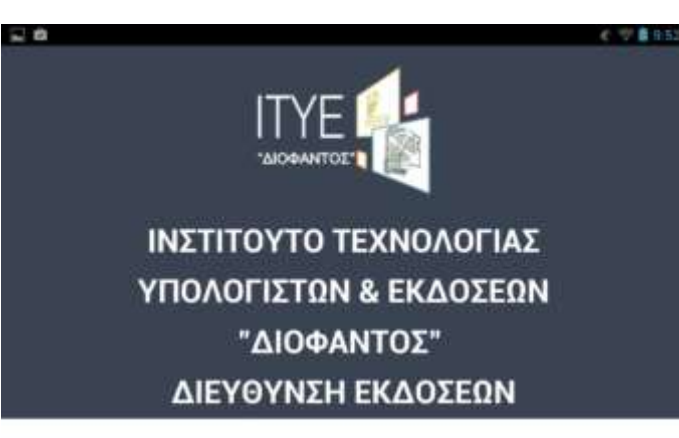

Καλώς ήρθατε στη βιβλιοθήκη των σχολικών βιβλίων σε μορφή epub.

Εδώ μπορείτε να κατεβάσετε τα προσαρμοσμένα βιβλία epub για μαθητές με αμβλυωπία καθώς και να συμβουλευτείτε τις οδηγίες για την ανάγνωσή τους.

Λίστα βιβλίων σε μορφή epub

Οδηγίες Ανάγνωσης σε Υπολογιστή

€

a

Επιλέξτε το «Λίστα βιβλίων σε μορφή epub».

Ô

Ð

こき  $1.795$ "ΔΙΟΦΑΝΤΟΣ" ΙΝΣΤΙΤΟΥΤΟ ΤΕΧΝΟΛΟΓΙΑΣ ΥΠΟΛΟΓΙΣΤΩΝ & ΕΚΔΟΣΕΩΝ "ΔΙΟΦΑΝΤΟΣ" ΔΙΕΥΘΥΝΣΗ ΕΚΔΟΣΕΩΝ

Καλώς ήρθατε στη βιβλιοθήκη των σχολικών βιβλίων σε μορφή epub.

Εδώ μπορείτε να κατεβάσετε τα προσαρμοσμένα βιβλία epub  $\mathbf{u}$ μαθητές με αμβλυωπία καθύ και να συμβουλευτείτε τις οδή Zα την ανάγνωσή τους.

Λίστα βιβλίων σε μορφή epub

Οδηγίες Ανάγνωσης σε Υπολογιστή

 $\widehat{\mathbb{D}}$ 

 $\Box$ 

þ

 $\hat{\mathbb{C}}$ 

Στη συνέχεια επιλέξτε τη Βαθμίδα – Τάξη που σας ενδιαφέρει προκειμένου να εμφανιστεί η αντίστοιχη λίστα.

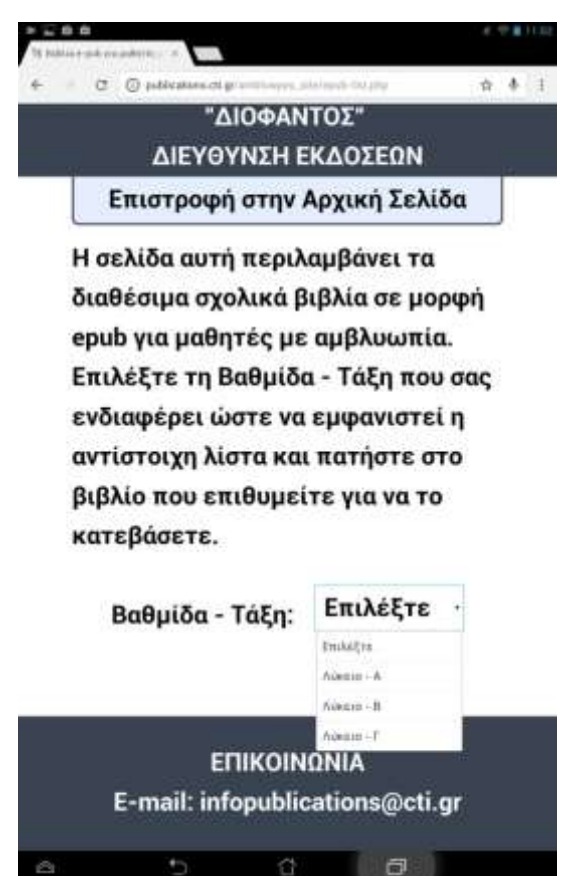

#### Από τη λίστα που θα εμφανιστεί επιλέξτε το βιβλίο που σας ενδιαφέρει πατώντας πάνω του.

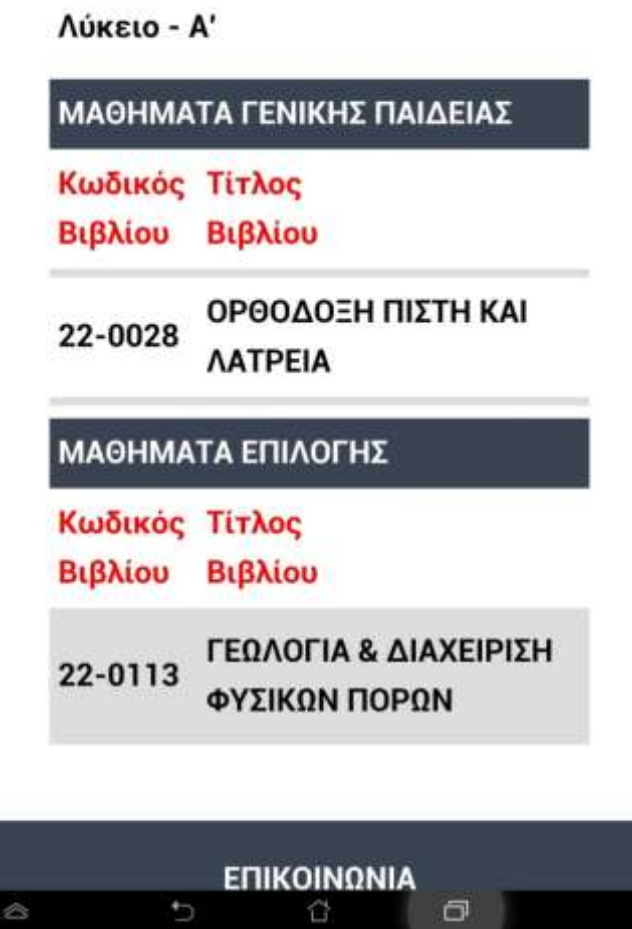

Με τον παραπάνω τρόπο μπορείτε να κατεβάσετε όσα βιβλία επιθυμείτε. Αυτά θα αποθηκευθούν αυτόματα στη συσκευή σας.

 Κλείστε τον περιηγητή ιστοσελίδας και μεταβείτε στην αρχική οθόνη της συσκευή σας. Εντοπίστε το εικονίδιο της εφαρμογής Gitden Reader

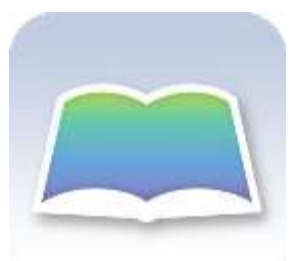

και ανοίξτε τη πατώντας πάνω του.

 Μόλις ανοίξει η εφαρμογή θα δείτε την αρχική οθόνη αυτής, η οποία φαίνεται στην παρακάτω εικόνα.

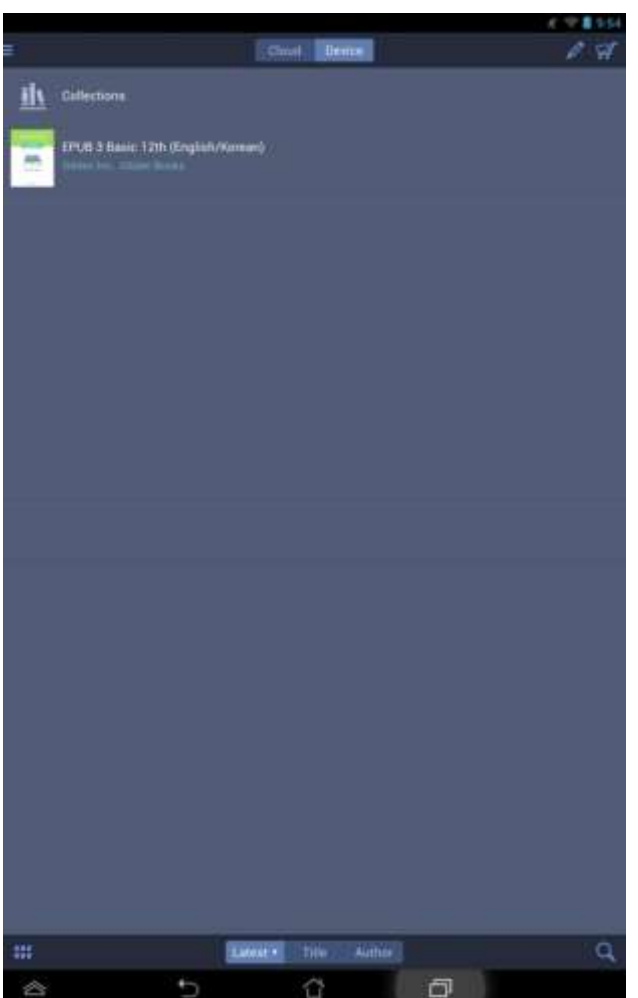

# Από το εικονίδιο , το οποίο βρίσκεται πάνω αριστερά, πατήστε "Import Books"

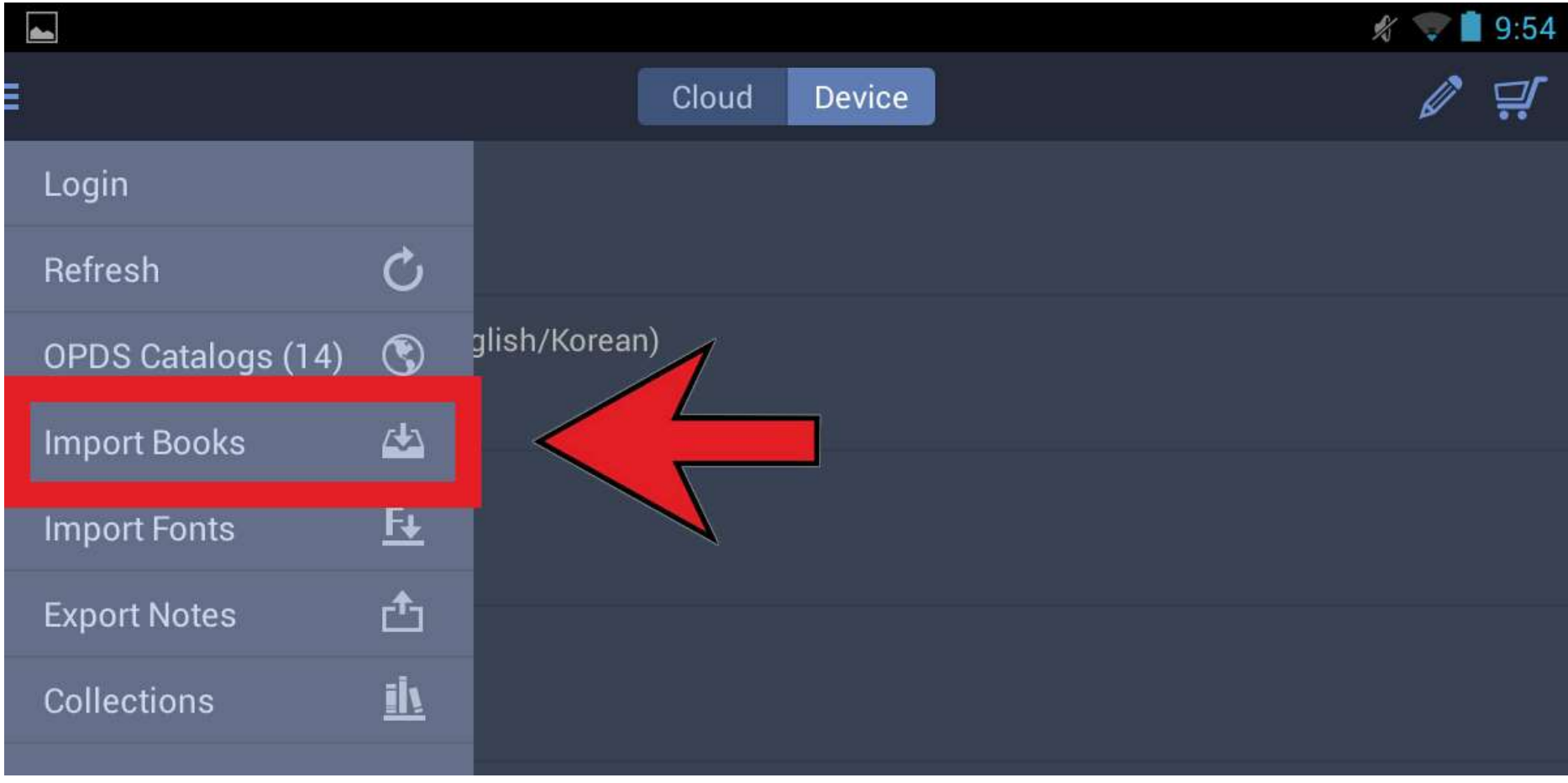

 Στη συνέχεια προκύπτει ένα περιβάλλον εργασίας, όπως αυτό της παρακάτω εικόνας.

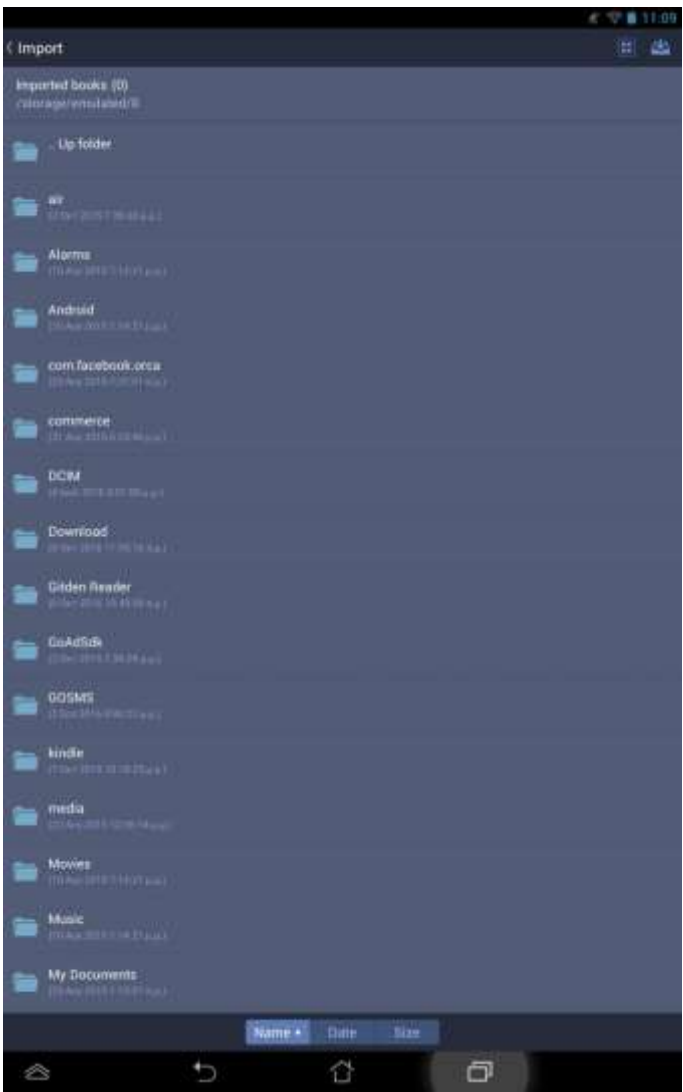

#### Μπείτε στον φάκελο "Download", πατώντας μια φορά πάνω του.

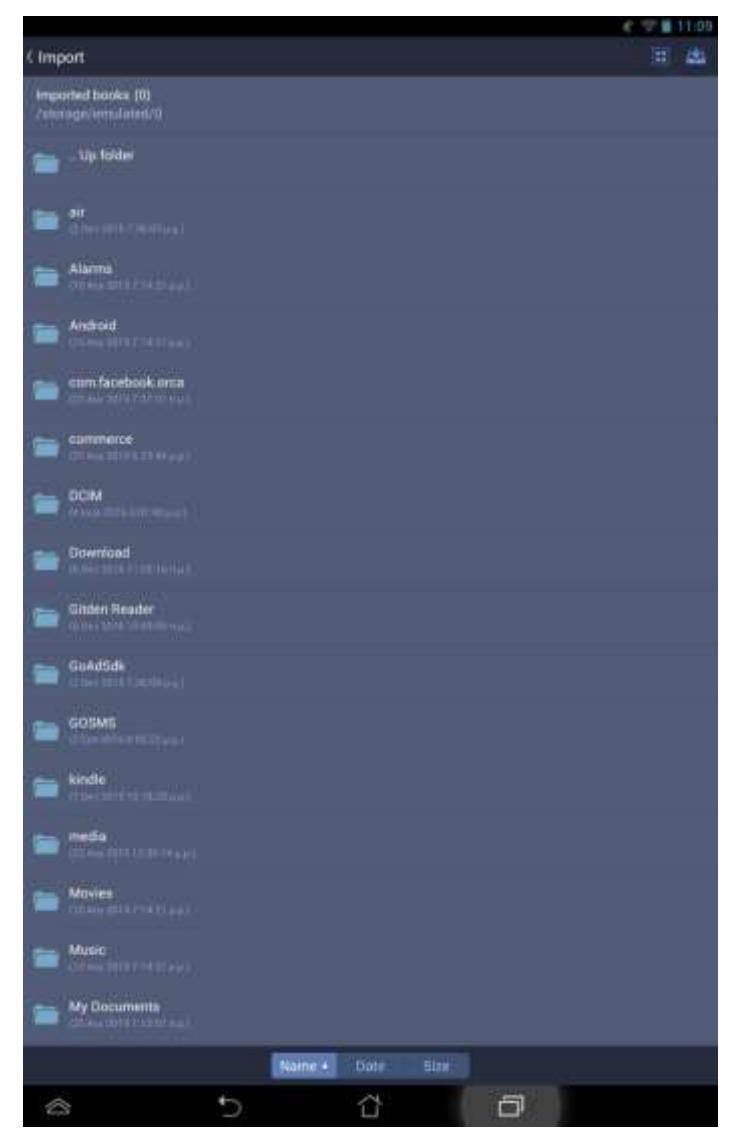

### Εδώ εμφανίζονται όλα τα epub βιβλία τα οποία είχατε κατεβάσει προηγουμένως.

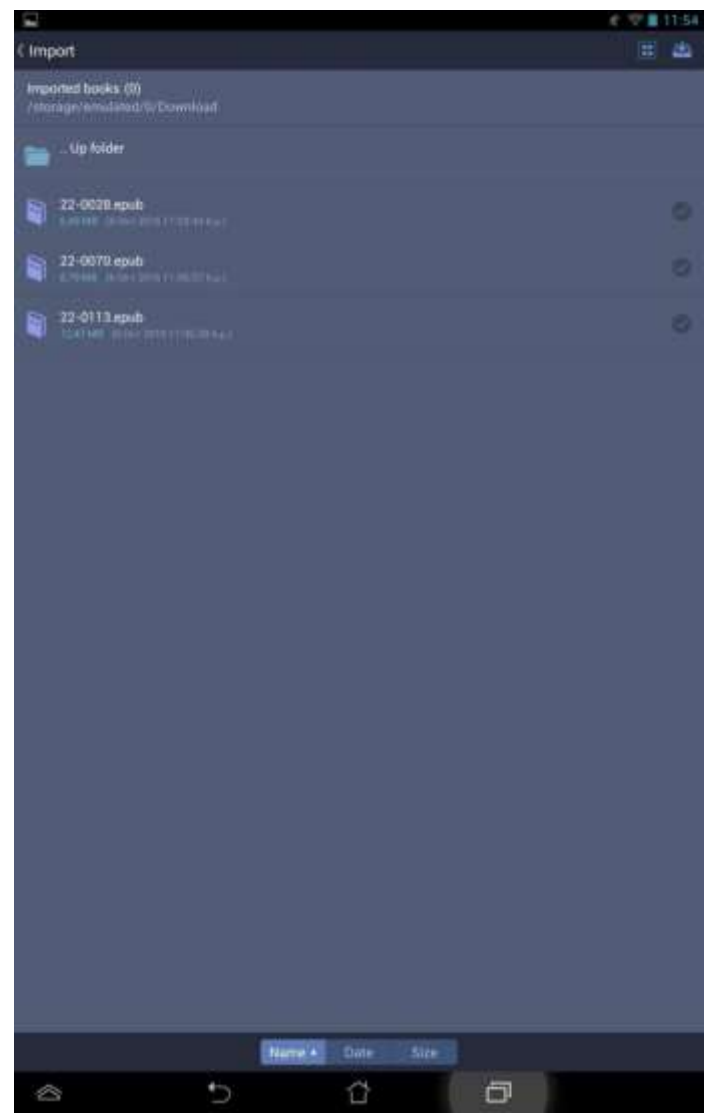

Διευκρίνιση: Το όνομα κάθε αρχείου είναι της μορφής π.χ. 22-0028.epub. To 22-0028 αναφέρεται στον κωδικό του βιβλίου. Σε περίπτωση που έχετε ξεχάσει ποιος κωδικός βιβλίου αντιστοιχεί σε ποιον τίτλο, μπορείτε να μπείτε πάλι στην ιστοσελίδα [http://publications.cti.gr/ambluwpes\\_site](http://publications.cti.gr/ambluwpes_site), εκεί όπου κατεβάσατε τα αρχεία βιβλίων epub.

 Για να μπορέσετε να διαβάσετε τα βιβλία που έχετε κατεβάσει θα πρέπει πρώτα να τα εισάγετε στη βιβλιοθήκη της εφαρμογής Gitden Reader.

Για να το πραγματοποιήσετε αυτό, στο περιβάλλον το οποίο ήδη βρίσκεστε, επιλέξτε όσα βιβλία επιθυμείτε πατώντας πάνω τους.

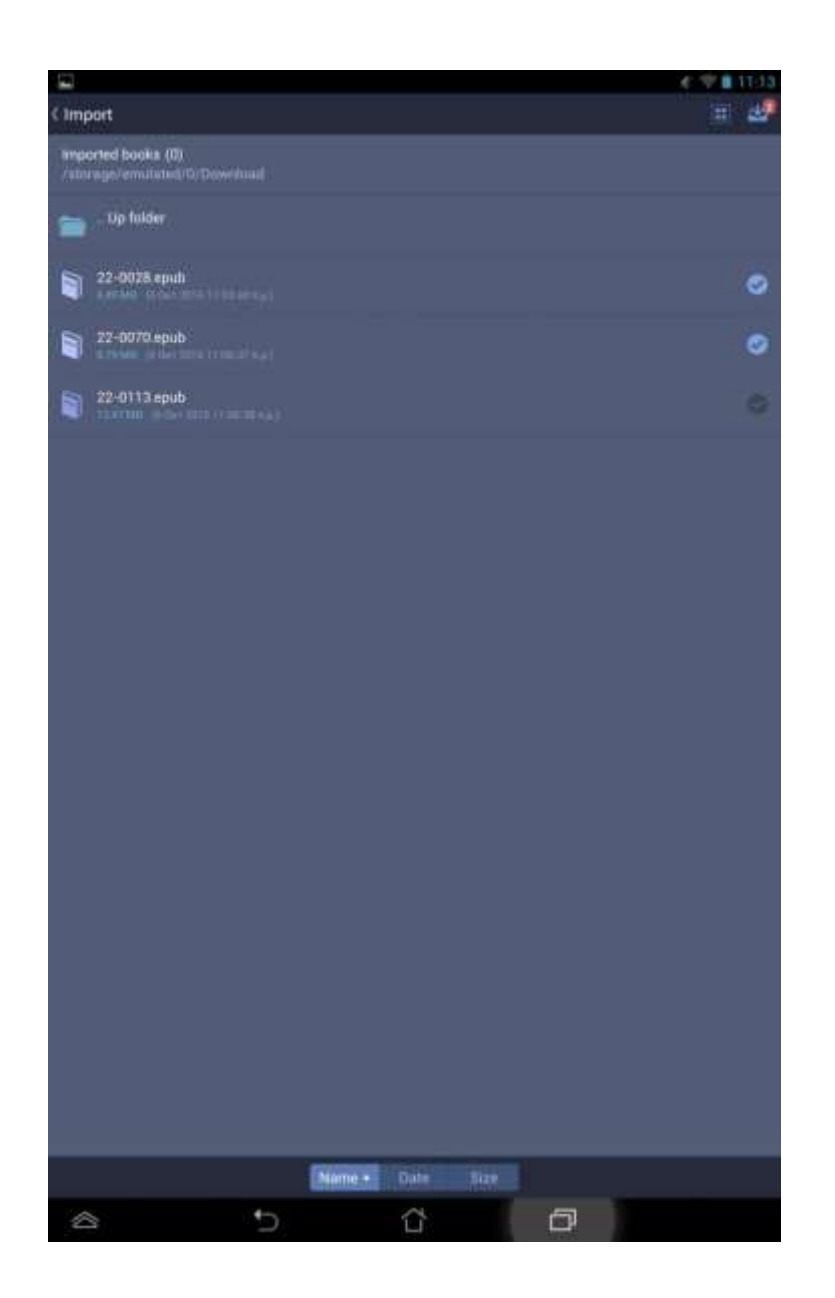

Θα παρατηρήσετε πως για τα βιβλία που έχετε επιλέξει το εικονίδιο επιλογής έχει αλλάξει

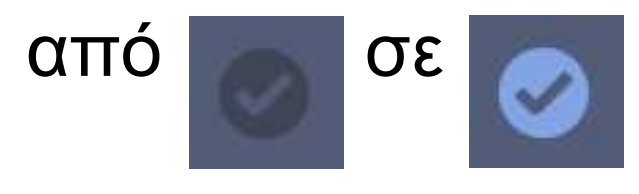

 Στη συνέχεια πατήστε το εικονίδιο της παρακάτω εικόνας. Σε κόκκινο κύκλο θα παρατηρήσετε πως αναγράφεται το πλήθος των βιβλίων που έχετε επιλέξει.

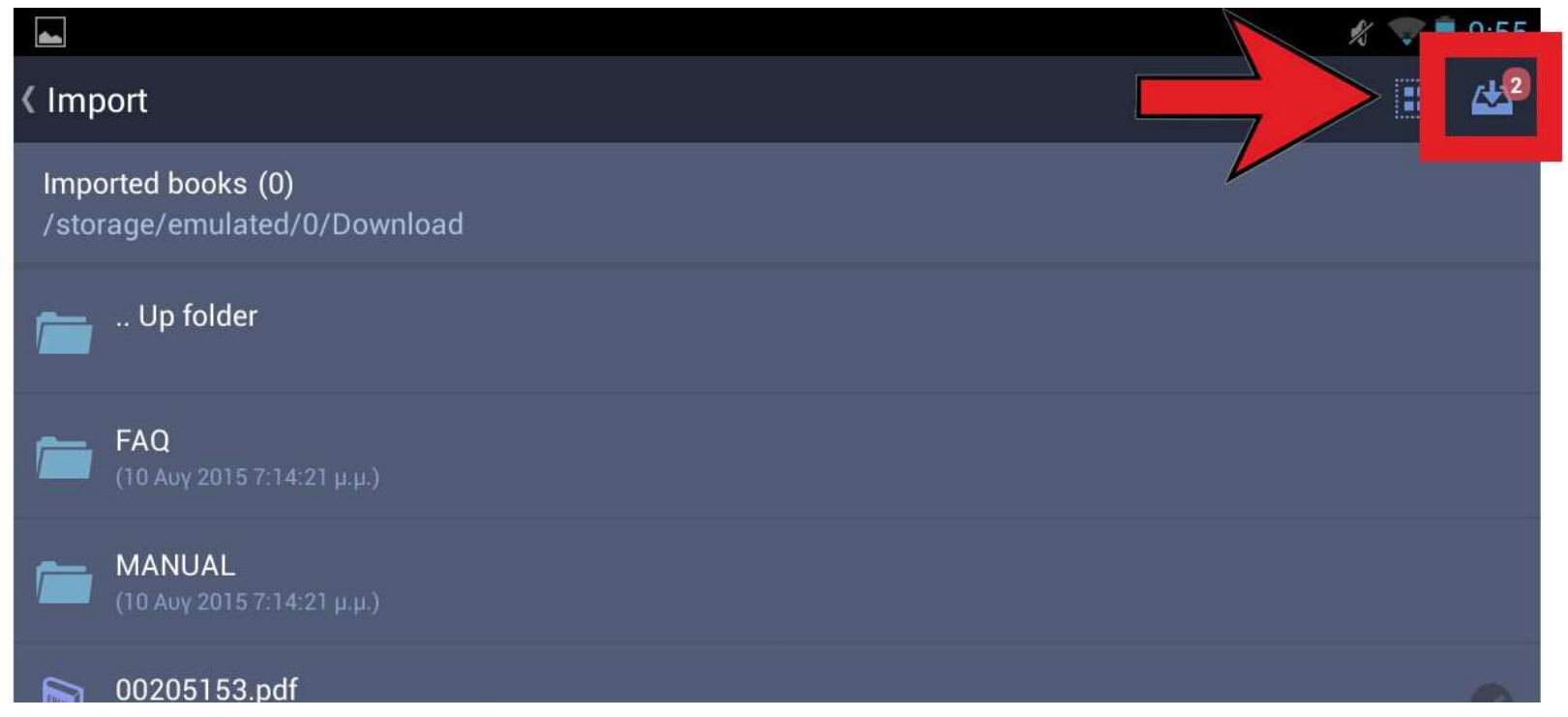

Καθώς εισάγονται τα βιβλία στην εφαρμογή θα δείτε μια εικόνα της παρακάτω μορφής.

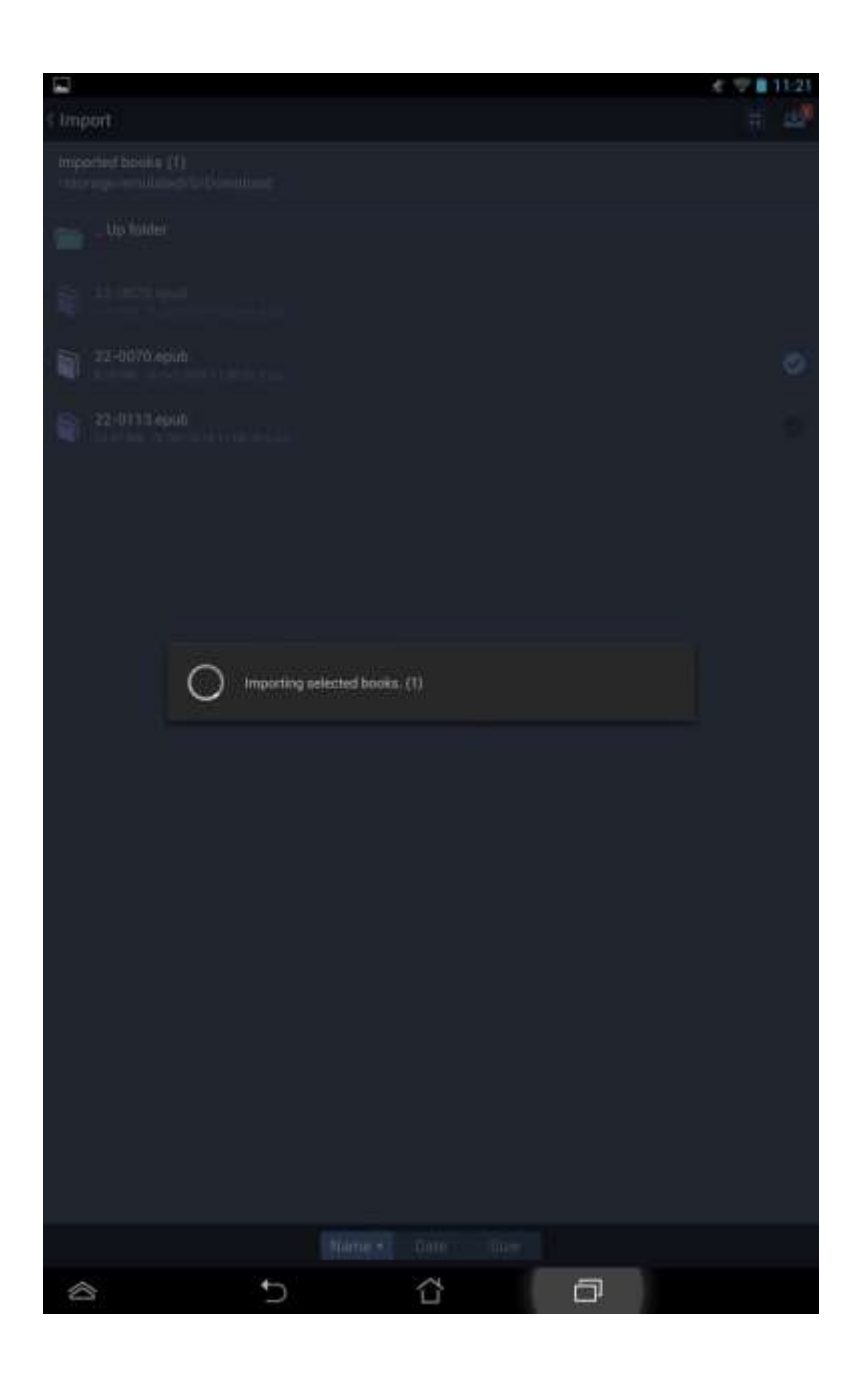

 Έπειτα πατήστε το πλήκτρο "Import" προκειμένου να ολοκληρωθεί η εισαγωγή των epub βιβλίων στη βιβλιοθήκη της εφαρμογής.

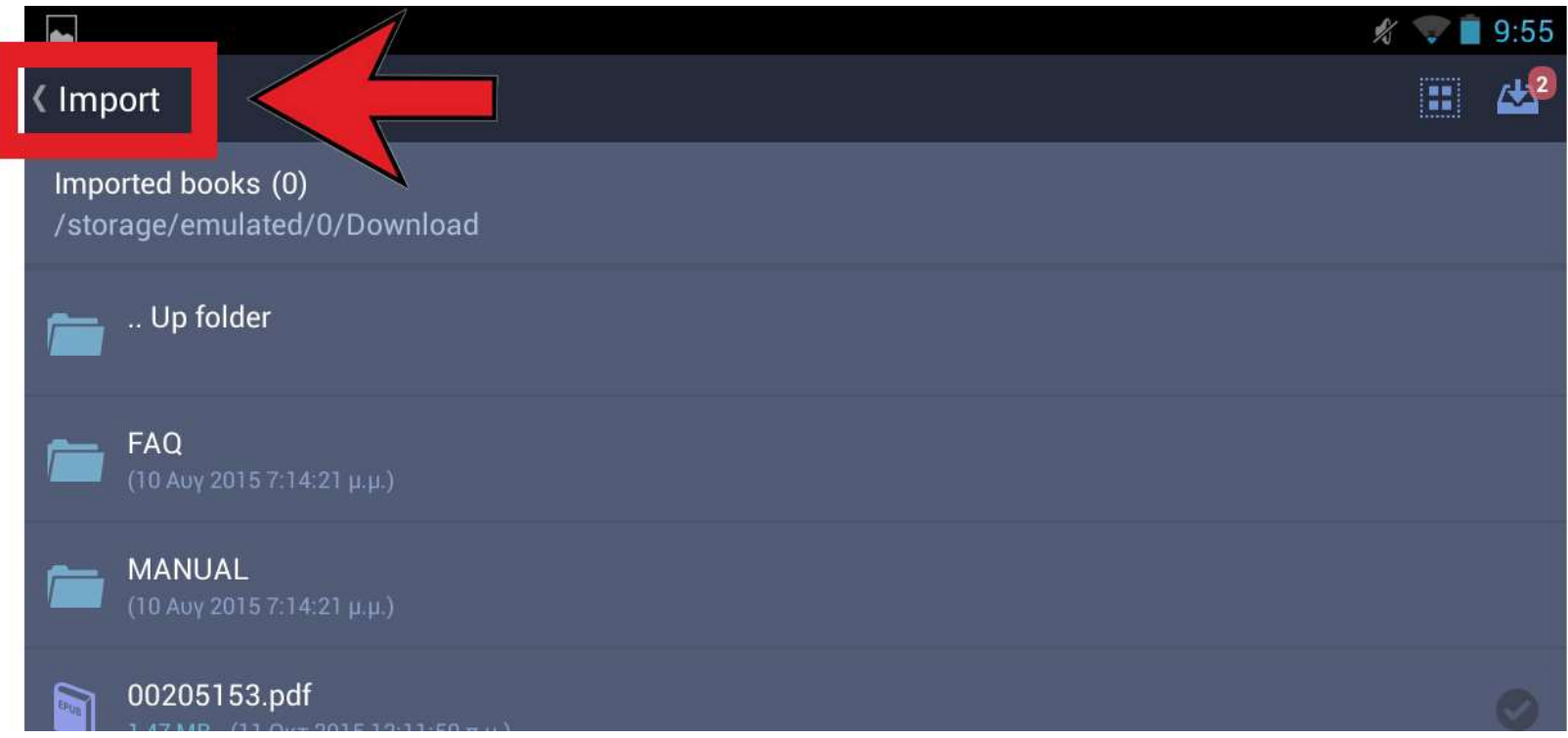

 Το/α βιβλίο/α φαίνεται/φαίνονται πλέον στη βιβλιοθήκη με την ακόλουθη μορφή.

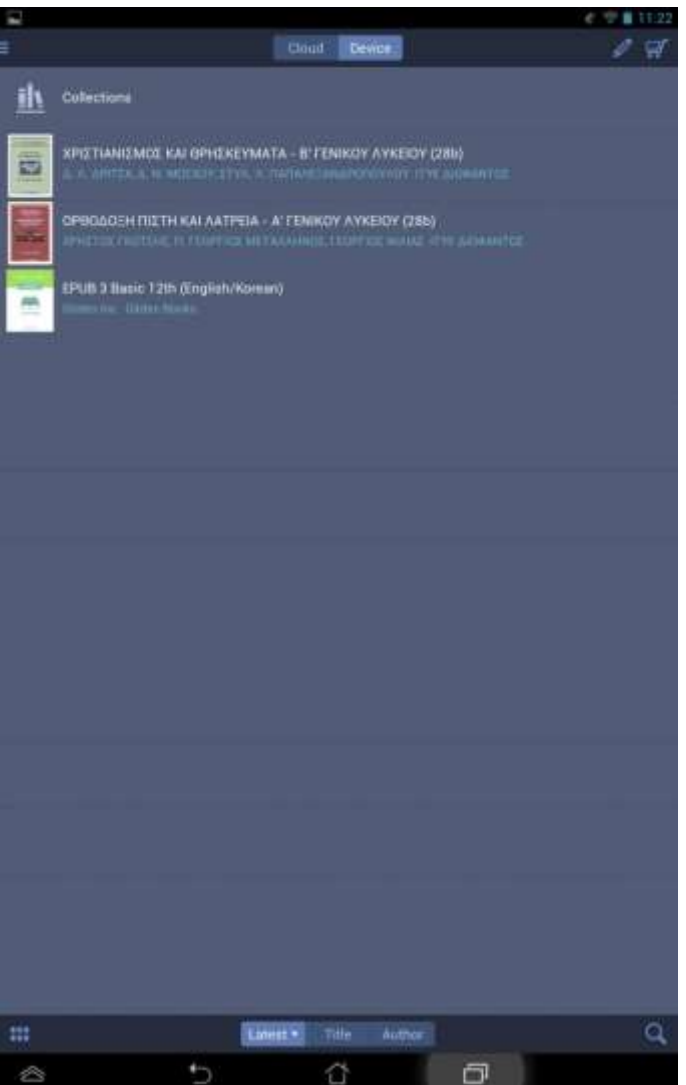

 Από τη λίστα που εμφανίζεται μπορείτε να επιλέξετε το βιβλίο που θέλετε να διαβάσετε πατώντας μια φορά πάνω του. Θα ανοίξει ένα παράθυρο που σας δείχνει το εξώφυλλο του βιβλίου.

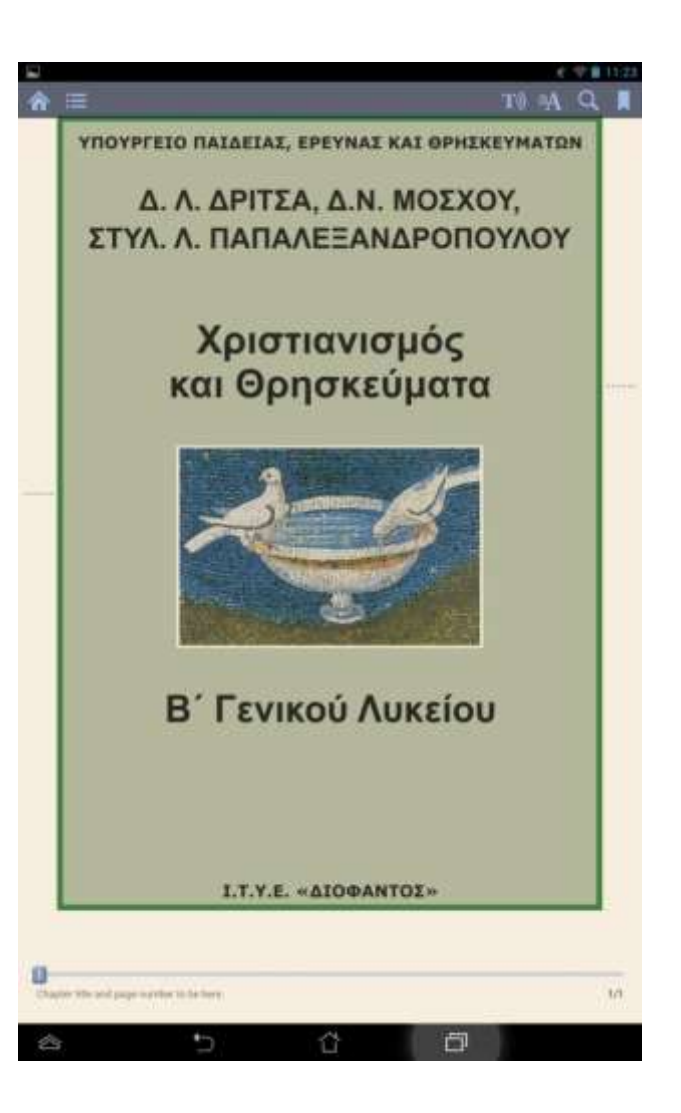

Κυλώντας με το δάκτυλο την οθόνη μπορείτε να ξεφυλλίσετε όλο το βιβλίο.

### <span id="page-30-0"></span>**Λειτουργίες που παρέχει η εφαρμογή Gitden Reader κατά την ανάγνωση ενός epub βιβλίου**

Η εφαρμογή Gitden Reader παρέχει μια σειρά λειτουργιών, οι οποίες κάνουν την ανάγνωση ενός βιβλίου πιο φιλική στο χρήστη. Όταν ένα βιβλίο είναι ήδη ανοικτό και πατήσετε μια φορά στο κυρίως σώμα του εμφανίζεται μια εικόνα παρόμοια με την παρακάτω, στην οποία υπάρχει μια σειρά κουμπιών τα οποία επιτελούν διάφορες λειτουργίες χρήσιμες για τον αναγνώστη.

**ΕΙΝΑΙΑΣΙΑ ΤΗ ΠΑΡών, δηλαδή δεν τη ελ** περιορίζεται από το χώρο, γι' αυτό είναι άχωρος και αχώρητος, γ) παντοδύναμος, δηλαδή δύναται τα πάντα και όσα θέλει, γι' αυτό ονομάζεται και Παντοκράτωρ. Αυτό σημαίνει ότι ο Θεός είναι άγνωστος στην ουσία του και γνωστός με **ΤΙς ενέργειές του προς τον κόσμο. Δεν** έχουμε τη δυνατότητα να προσδιορίσουμε την αυθύπαρκτη ουσία του Θεού, η οποία είναι απρόσιτη και αμέθεκτη. Το μυστήριο της ύπαρξης και της ουσίας του Θεού παραμένει απρόσιτο και ακατάληπτο και η γνώση του είναι αδύνατη. Ο πεπερασμένος ανθρώπινος νους αδυνατεί να συλλάβει την έννοια της ουσίας του Θεού, η οποία είναι άκτιστη, άπειρη, τέλεια και γνωστή μόνο στον ίδιο το Θεό: «ό μόνος έχων άθανασίαν, φῶς οἰκῶν άπρόσιτον, ὄν είδεν οὐδείς άνθρώπων οὐδέ ίδεῖν δύναται» (Α΄ Τιμ. 6, 16) και «τά τοῦ Θεοῦ οὐδείς οἶδεν εἰ μή τό Πνεῦμα τοῦ ra.  $14.14 - 14.1$ Chapter title and page number to be here  $6/83$ 

습

冖

Đ

6

3

Χρησιμοποιώντας τα κουμπιά που φαίνονται πλαισιωμένα με κόκκινο χρώμα παραπάνω, μπορείτε:

 **Να δείτε τα περιεχόμενα ενός βιβλίου και να επιλέξετε το κεφάλαιο που θέλετε να διαβάσετε.** Για να το κάνετε αυτό πατήσετε μια φορά το εικονίδιο 1

. Έπειτα πατήστε το "Contents" και επιλέξτε το κεφάλαιο ή υποκεφάλαιο που θέλετε να διαβάσετε πατώντας απευθείας πάνω του.

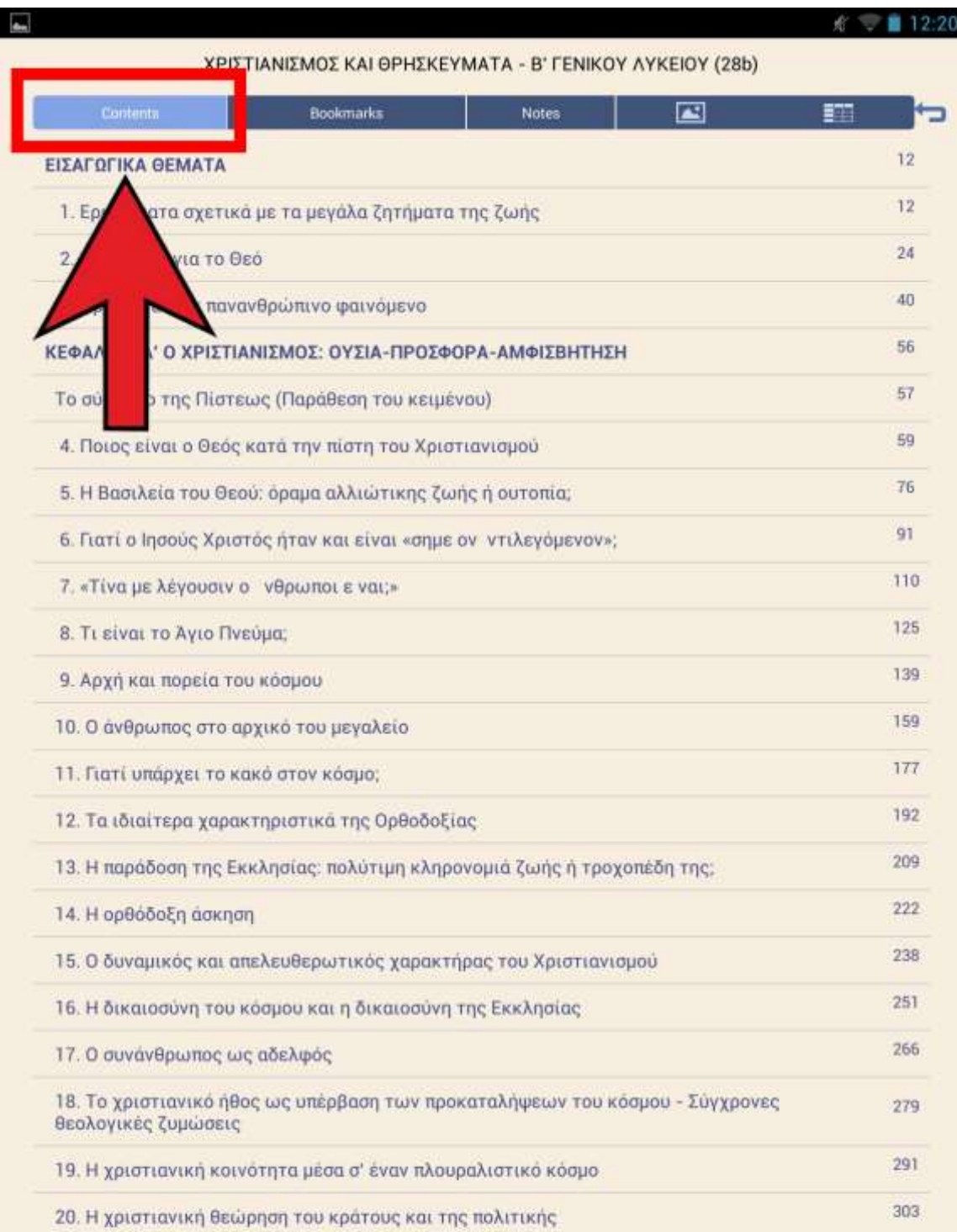

- **Να ορίσετε ως σελιδοδείκτες τις σελίδες ενός βιβλίου που θεωρείτε χρήσιμες/αγαπημένες.** Με αυτή τη λειτουργία θα μπορείτε εύκολα να τις ξαναβρείτε χωρίς να διατρέχετε σε όλο το σώμα του βιβλίου.
	- Για να ορίσετε ένα σελιδοδείκτη σε μια σελίδα του βιβλίου πατήστε μια φορά το εικονίδιο 3

ενώ βρίσκεστε στη σελίδα που επιθυμείτε. Για κάθε βιβλίο μπορείτε να ορίσετε όσους σελιδοδείκτες επιθυμείτε.

Έπειτα, για να δείτε σε ποιες σελίδες έχετε ορίσει σελιδοδείκτες πατήστε το εικονίδιο 1 | | | και έπειτα την καρτέλα "Bookmarks". Από εκεί, επιλέγοντας το σελιδοδείκτη που σας ενδιαφέρει μπορείτε να μεταφερθείτε απευθείας στην αντίστοιχη σελίδα του βιβλίου.

 **Να κάνετε σημειώσεις σε κείμενα του βιβλίου που έχετε επιλέξει.** Για να γίνει αυτό θα πρέπει να πατήσετε παρατεταμένα σε κάποια λέξη ενώ βρίσκεστε μέσα σε κάποιο κείμενο και μετά να αφήσετε το δάχτυλό σας. Η λέξη θα πλαισιωθεί με δυο μπλε κάθετες γραμμές και θα χρωματιστεί με γαλάζιο.
Σέρνοντας τις μπλε γραμμές μπορείτε να επιλέξετε μεγαλύτερο μέρος του κειμένου.

πανταχού παρών, δηλαδή δεν περιορίζεται από το χώρο, γι' αυτό είναι άχωρος και αχώρητος, γ) παντοδύναμος, δηλαδή δύναται τα πάντα και όσα θέλει, γι' αυτό ονομάζεται και Παντοκράτωρ.

Αυτό σημαίνει ότι ο Θεός είναι άγνωστος στην ουσία του και γνωστός με τις ενέργειές του προς τον κόσμο. Δεν έχουμε τη δυνατότητα να προσδιορίσουμε την αυθύπαρκτη ουσία του Θεού, η οποία είναι απρόσιτη και αμέθεκτη. Το μυστήριο της ύπαρξης και της ουσίας του Θεού παραμένει αποόσιτο και ακατάληπτο και η VVWON Define Highlight Memo Search Share πεπερασμένος ανθρώπινός νους αδυνατεί να συλλάβει την έννοια της ουσίας του Θεού, η οποία είναι άκτιστη, άπειρα τέλεια και γνωστή μόνο στον ίδιο το Θε μόνος έχων άθανασίαν, φῶς οἰκένη άπρόσιτον, ὄν είδεν οὐδείς άνθρώη ν οὐδέ ίδεῖν δύναται» (Α΄ Τιμ. 6, 16) και «τα τοῦ Θεοῦ οὐδείς οἶδεν εί μή τό Πνεῦμα τοῦ Θεοῦ» (Α΄ Κορ. 2, 11). Είναι δυνατό να

⇧

门

 $\overline{ }$ 

Από το πινακάκι επιλογών που θα εμφανιστεί επιλέξτε "Memo". Στο πλαίσιο που εμφανίζεται γράψτε τη σημείωσή σας και πατήστε "Save".

άγνωστος στην ουσία του και γνωστός με τις ενέργειές του προς τον κόσμο. Δεν έχουμε τη δυνατότητα να προσδιορίσουμε

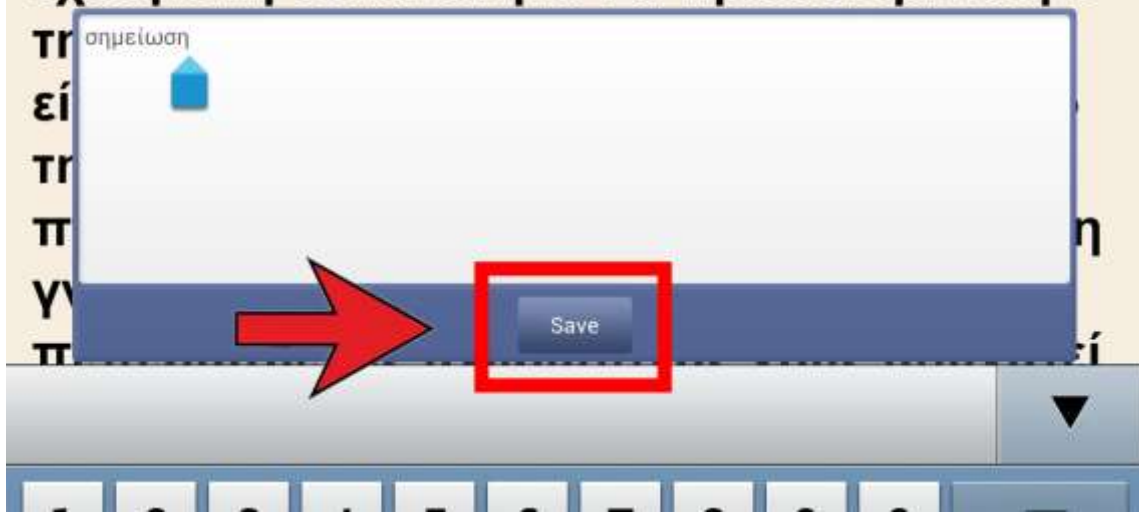

# Τις σημειώσεις που έχετε ορίσει σε όλο το βιβλίο μπορείτε να τις δείτε συγκεντρωμένες πατώντας το εικονίδιο 1 **Ε** και έπειτα την καρτέλα "Notes".

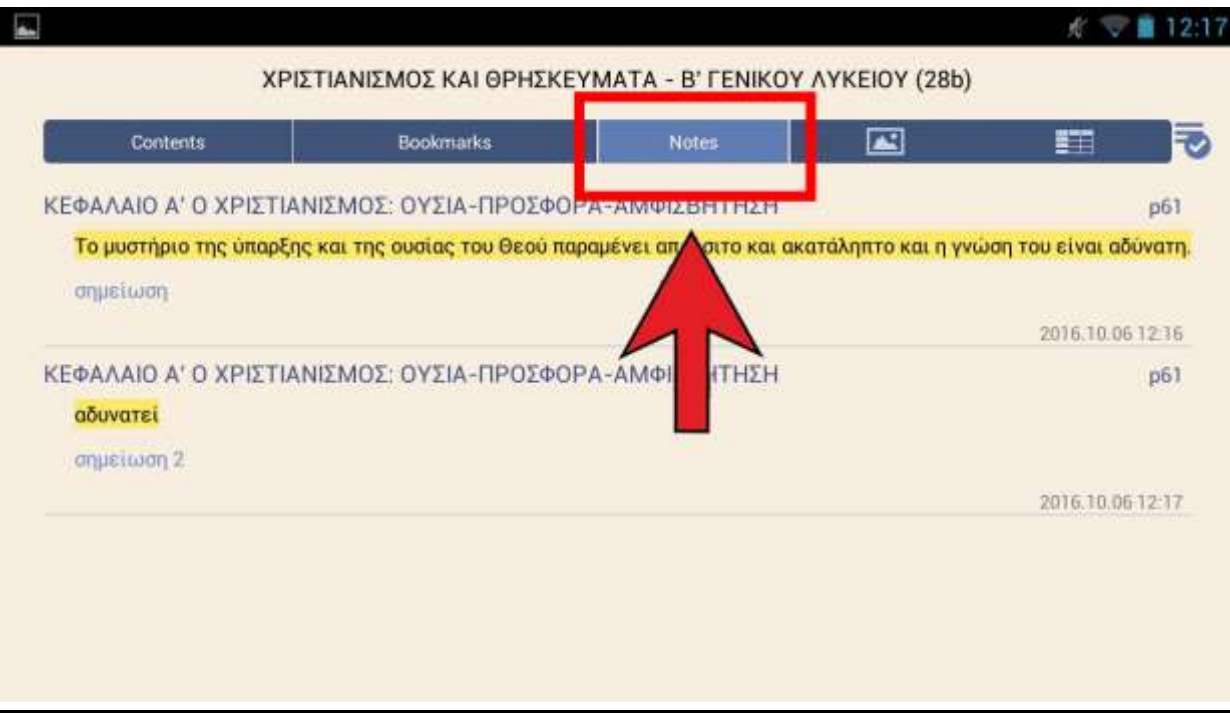

στην καρτέλα "Notes" πατήστε το κουμπί . Επιλέξτε τη σημείωση που θέλετε πατώντας μια φορά πάνω της. Για να τη διαγράψετε πατήστε το κουμπί

Για να διαγράψετε κάποια σημείωση: ενώ βρίσκεστε

. Για να βγείτε πάλι στη σελίδα του βιβλίου που

ήσασταν πατήστε "Contents" και έπειτα το .

 **Να κάνετε μορφοποιήσεις στο κείμενο που διαβάζετε.** Ενώ βρίσκεστε στο κυρίως σώμα ενός βιβλίου πατήστε το εικονίδιο 5 .

#### Εμφανίζεται το ακόλουθο παράθυρο:

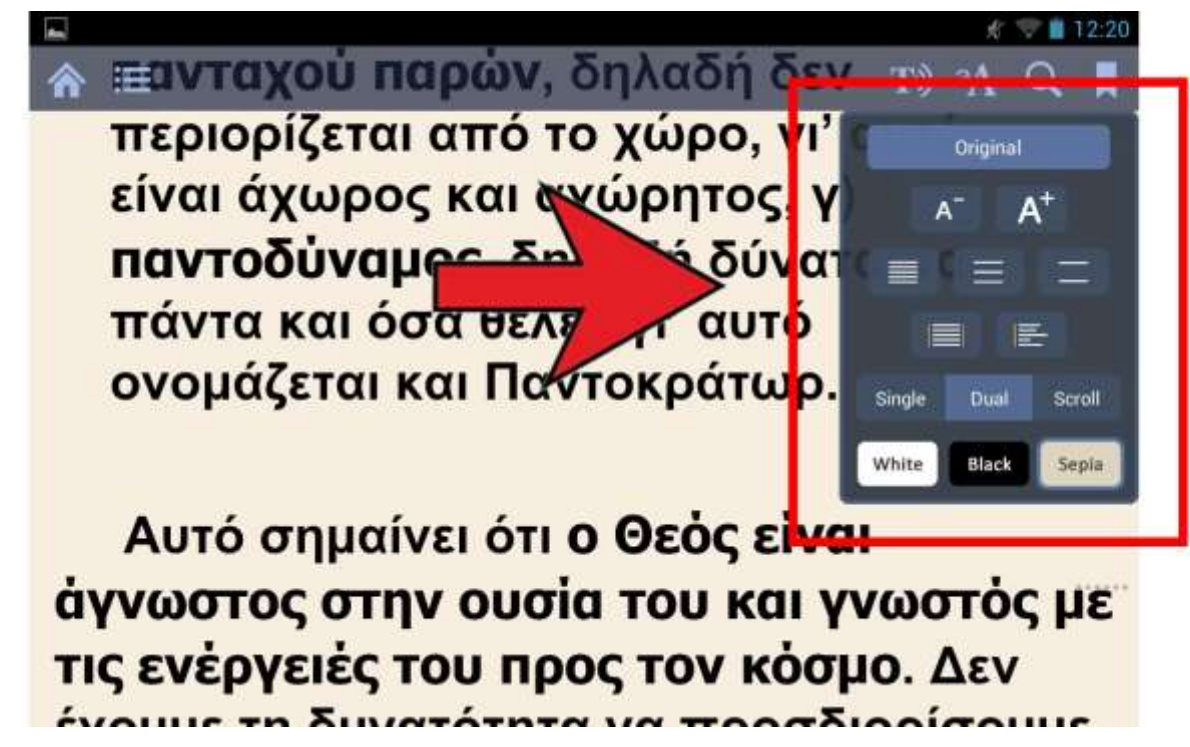

Από εδώ μπορείτε να αλλάξετε το μέγεθος του κειμένου από αυτά τα κουμπιά

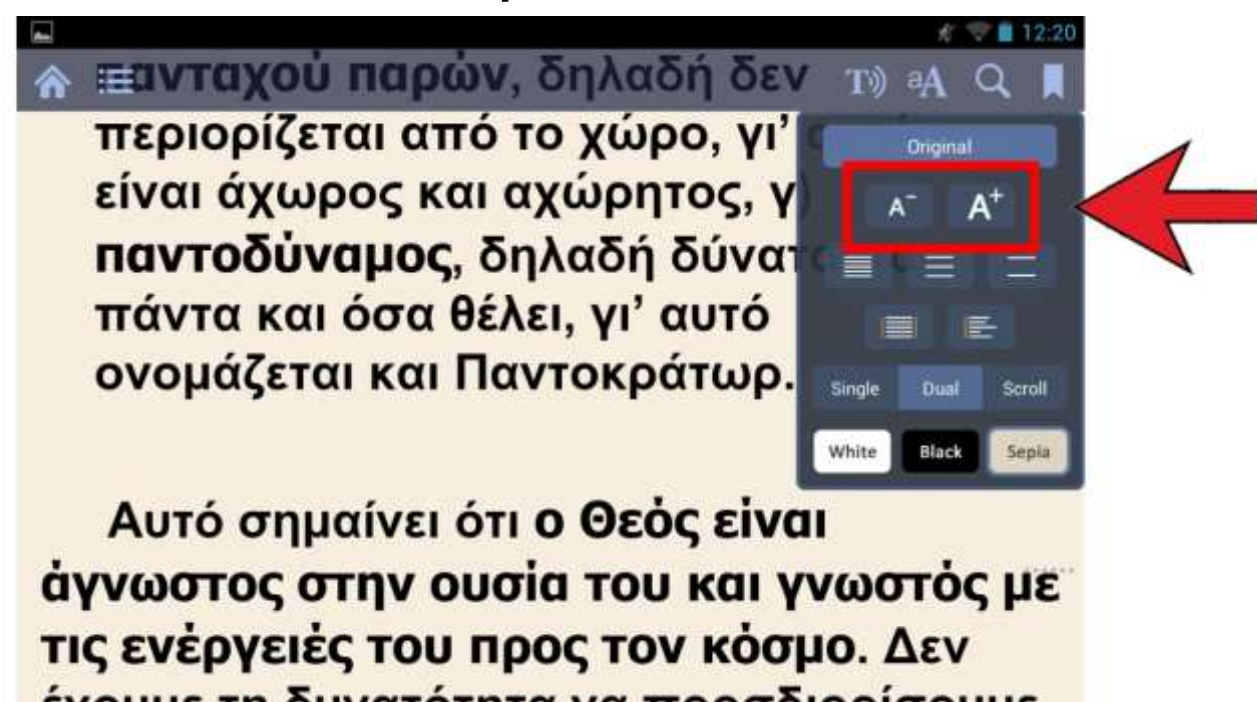

να ορίσετε την απόσταση μεταξύ των γραμμών (διάστιχο) του κειμένου από τα ακόλουθα κουμπιά

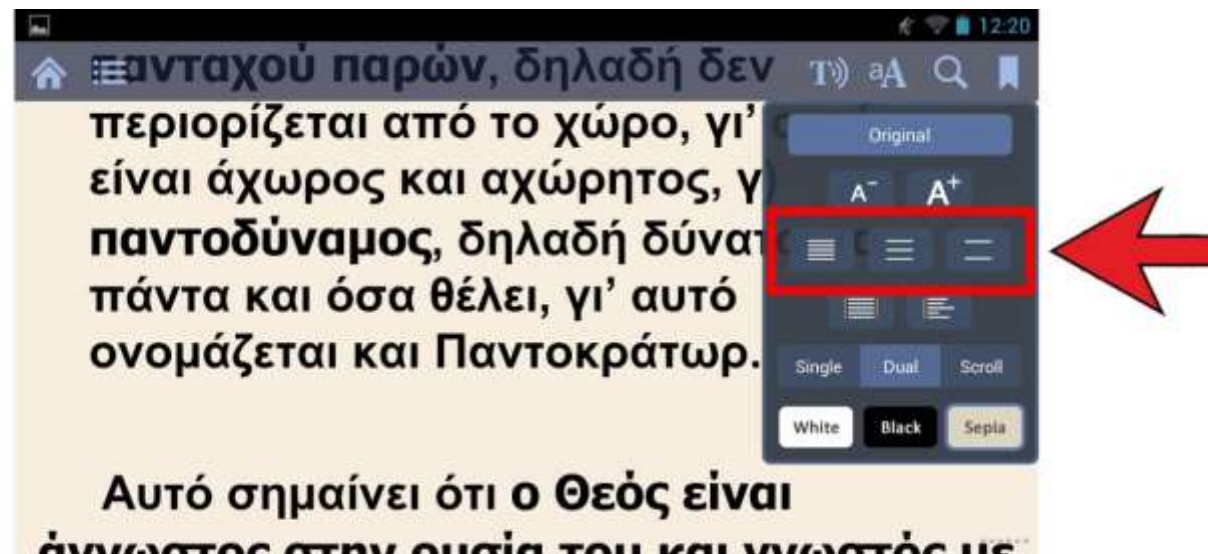

άγνωστος στην ουσία του και γνωστός με τις ενέργειές του προς τον κόσμο. Δεν

να ορίσετε τη στοίχιση των κειμένων από τα ακόλουθα κουμπιά (προτείνεται η στοίχιση στα αριστερά)

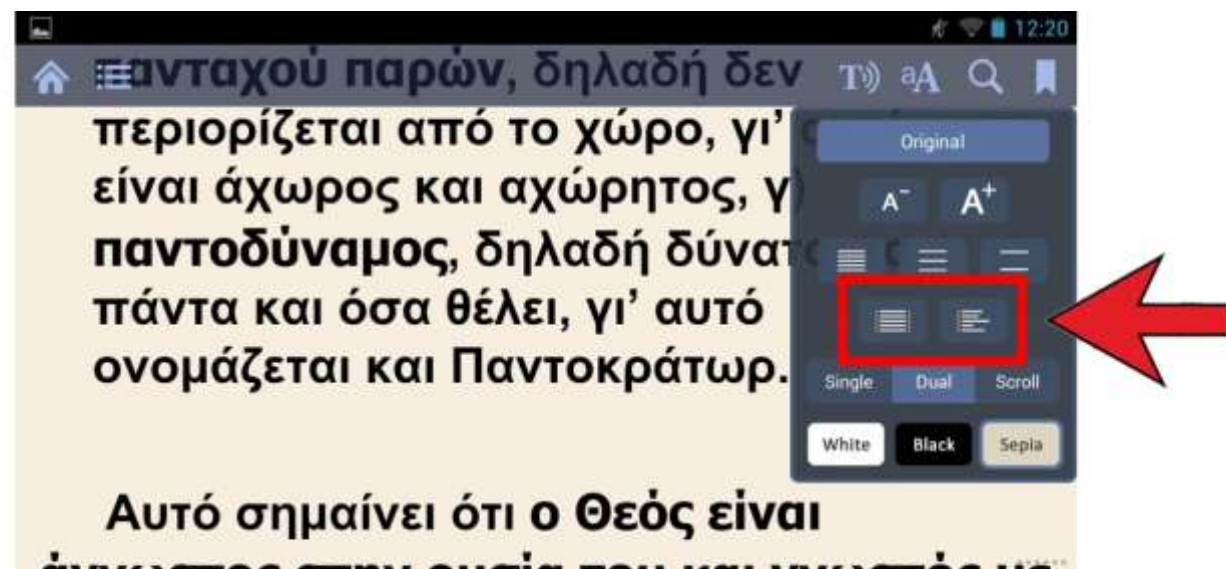

άγνωστος στην ουσία του και γνωστός με τις ενέργειές του προς τον κόσμο. Δεν

#### να επιλέξετε χρώμα φόντου από τα παρακάτω κουμπιά

⊫ανταχού παρών, δηλαδή δεν To) aA περιορίζεται από το χώρο, γι' Original είναι άχωρος και αχώρητος, γ  $\Lambda^ A^+$ παντοδύναμος, δηλαδή δύνατ πάντα και όσα θέλει, γι' αυτό 医 ονομάζεται και Παντοκράτωρ. Single Dual Scroll Black White Αυτό σημαίνει ότι ο Θεός είναι άγνωστος στην ουσία του και γνωστός με τις ενέργειές του προς τον κόσμο. Δεν  $\frac{1}{2}$ 

και να αλλάξετε την προβολή σελίδας σε μονή, διπλή ή ως ενιαίο κείμενο (προτείνεται η προβολή ως ενιαίο κείμενο, δηλαδή η επιλογή 'Scroll')

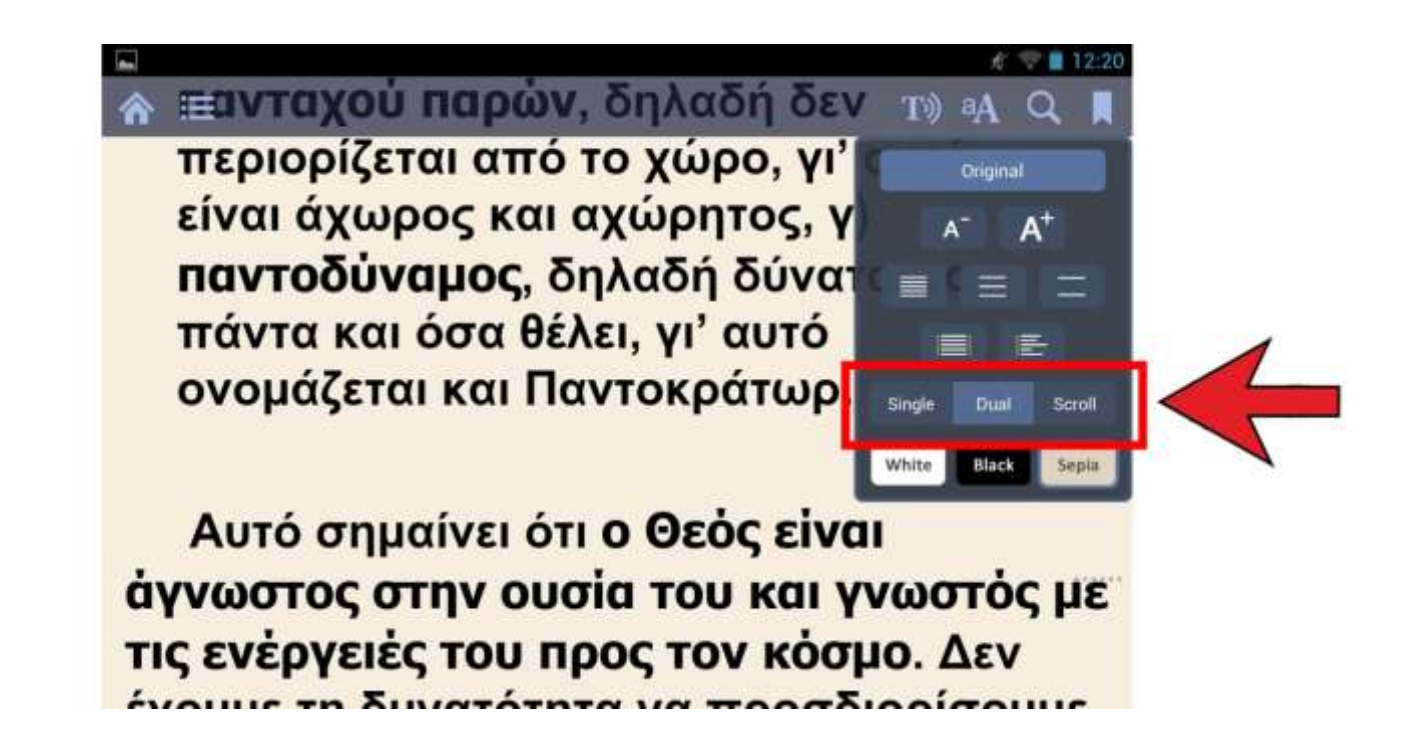

**Εναλλακτικά**, τις ίδιες μορφοποιήσεις μπορείτε να τις κάνετε πατώντας το κουμπί , το οποίο βρίσκεται στην αρχική οθόνης της εφαρμογής. Στη συνέχεια επιλέξτε το "Settings".

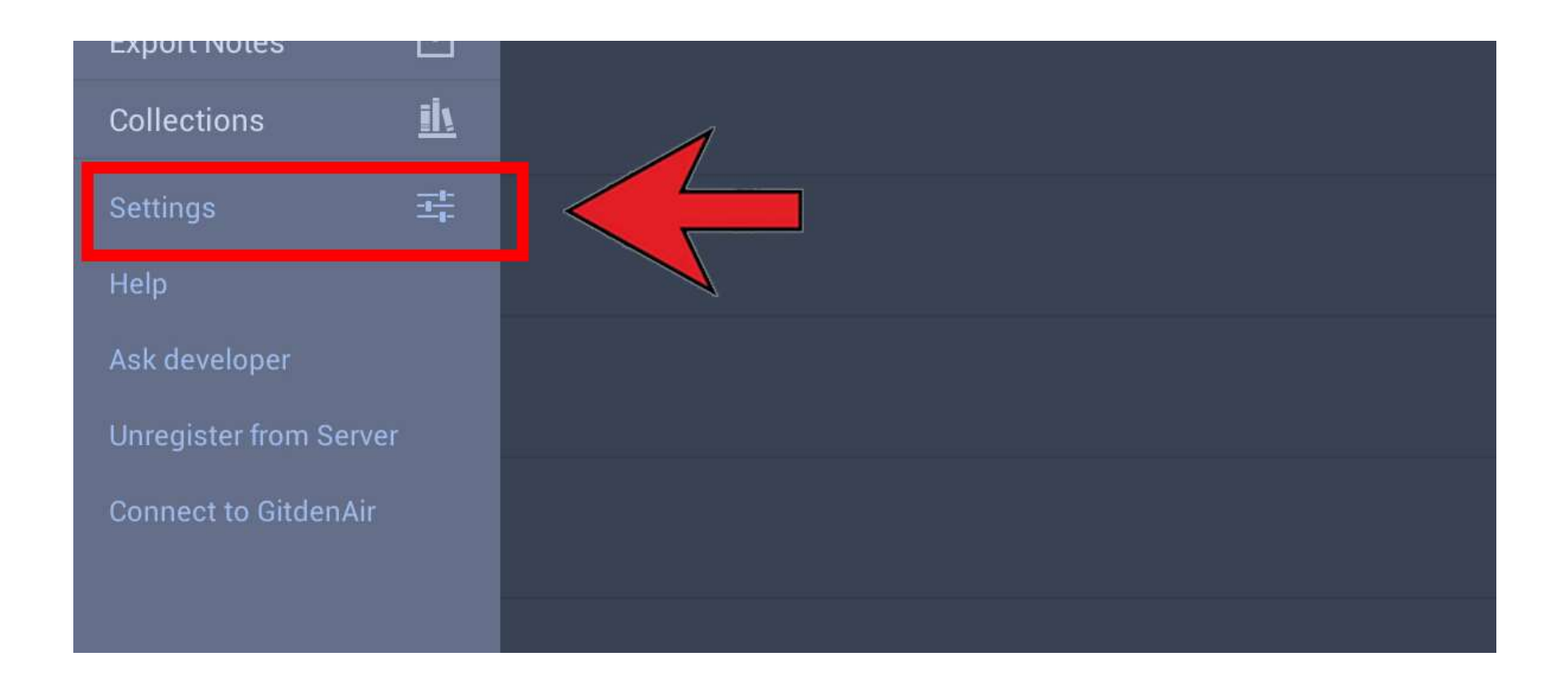

Μόλις πατήσετε το κουμπί "Settings" θα εμφανιστεί ένα νέο παράθυρο με όλες τις επιλογές ανάγνωσης.

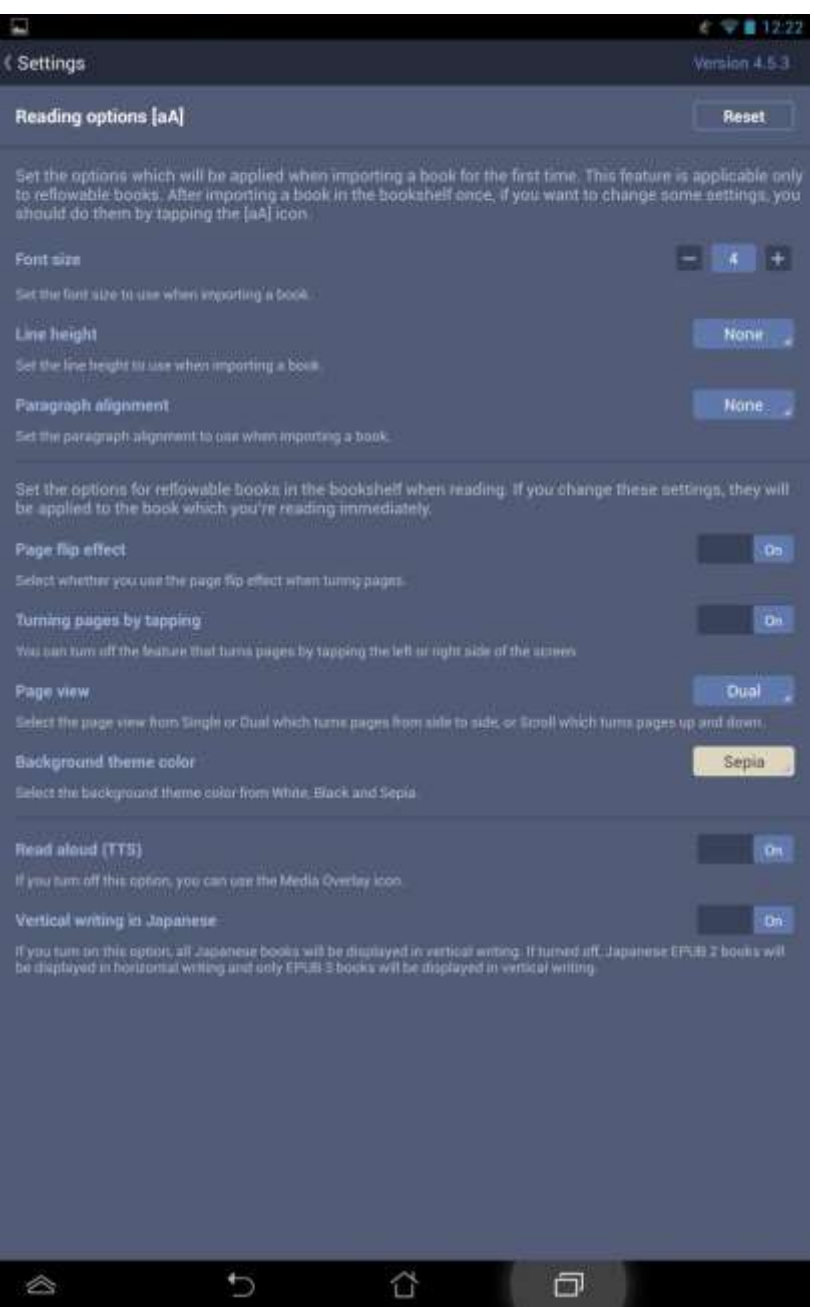

Οι διαθέσιμες επιλογές που έχετε είναι οι εξής: Μέγεθος κειμένου, απόσταση μεταξύ γραμμών κειμένου, στοίχιση των παραγράφων, εφέ γυρίσματος σελίδας, αλλαγή σελίδων ακουμπώντας την οθόνη, προβολή σελίδας (δυο σελίδες, μια σελίδα, τρεχούμενο κείμενο), χρώμα φόντου, επιλογή read aloud, επιλογή για κείμενα στα κινέζικα.

 **Να διαγράψετε βιβλία που έχετε εισάγει στην βιβλιοθήκη της εφαρμογής.** Από την αρχική οθόνη της εφαρμογής πατήστε το

κουμπί .

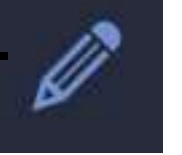

Η οθόνη παίρνει την παρακάτω μορφή.

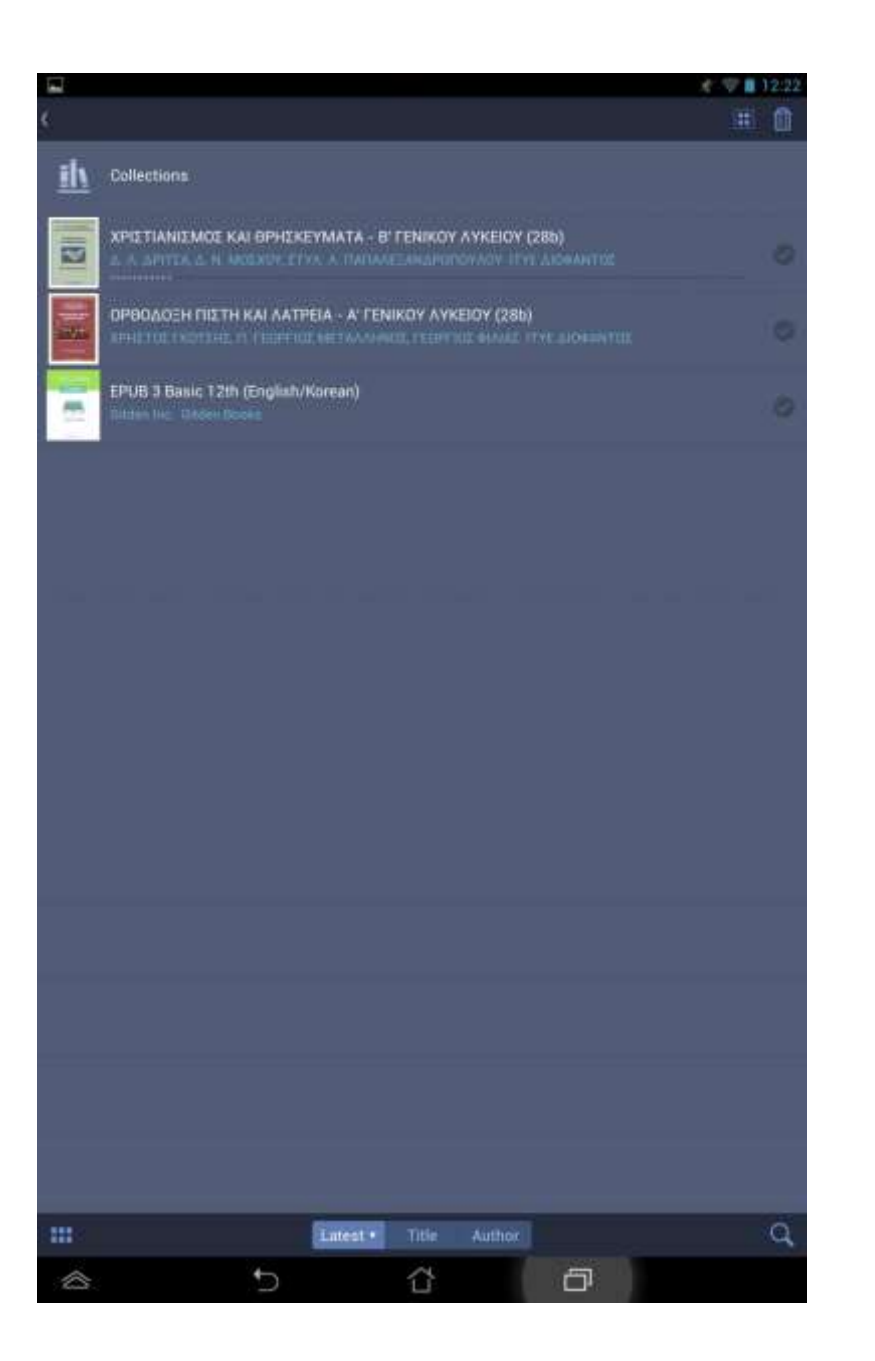

Έπειτα επιλέξτε το/α βιβλίο/α που θέλετε να διαγράψετε πατώντας μια φορά πάνω του/ς. Θα παρατηρήσετε πως στον κάδο ανακύκλωσης φαίνονται σε κόκκινο κύκλο το πλήθος των βιβλίων που επιθυμείτε να διαγράψετε.

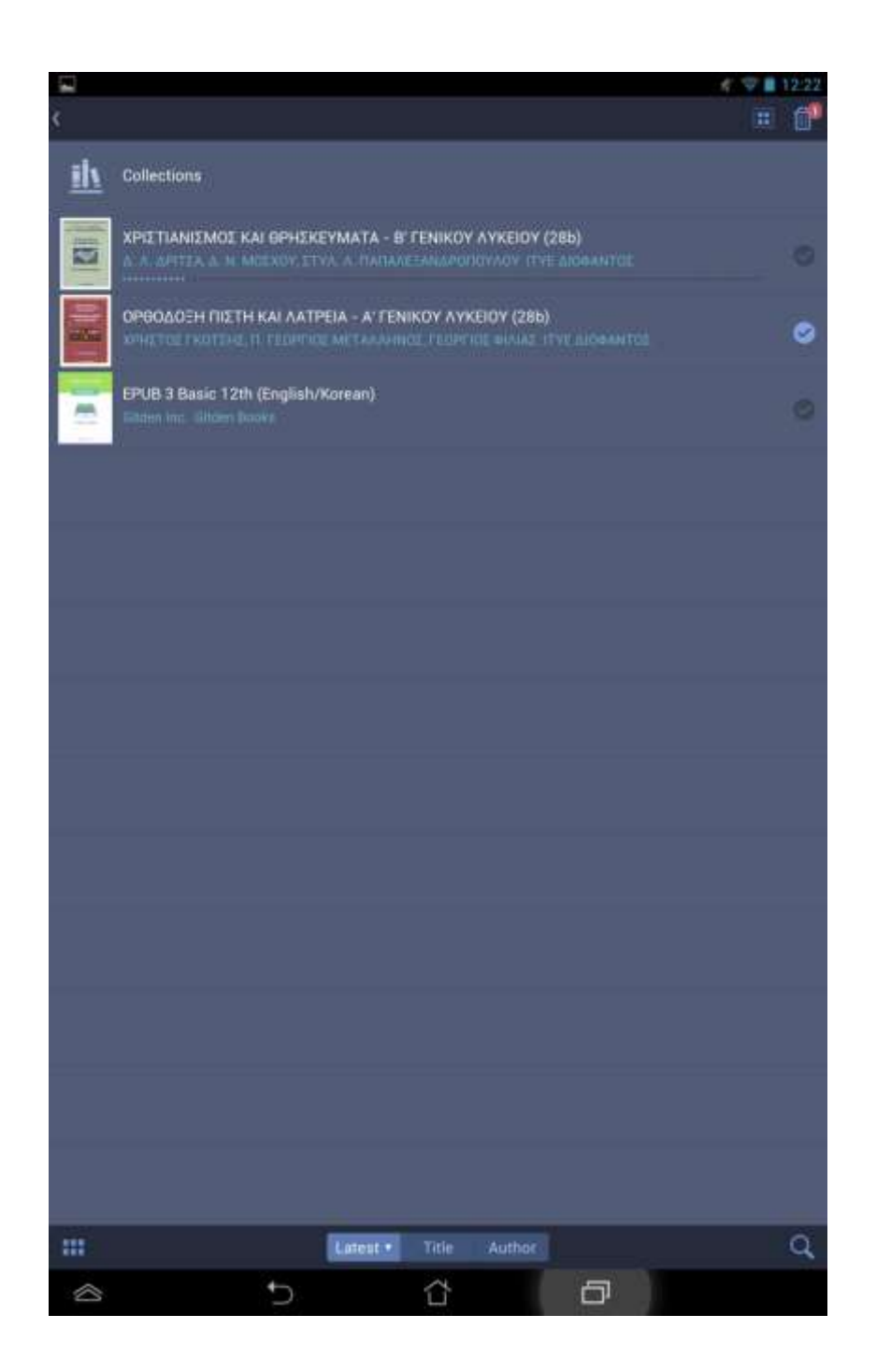

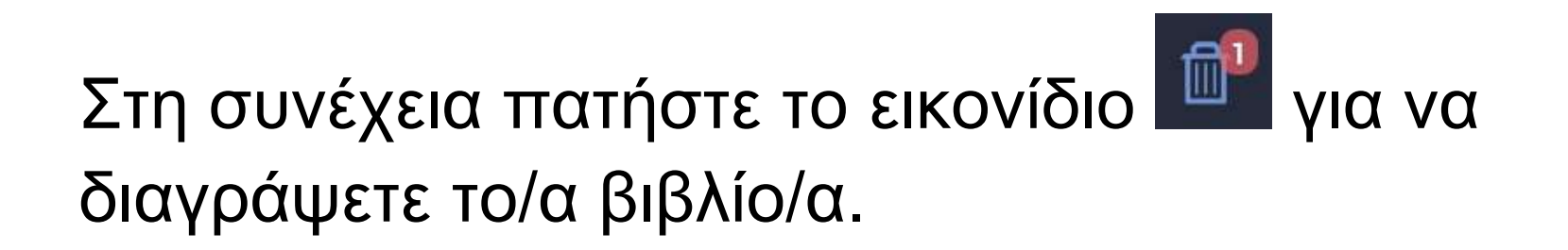

Στο παράθυρο που θα εμφανιστεί πατήστε "Yes".

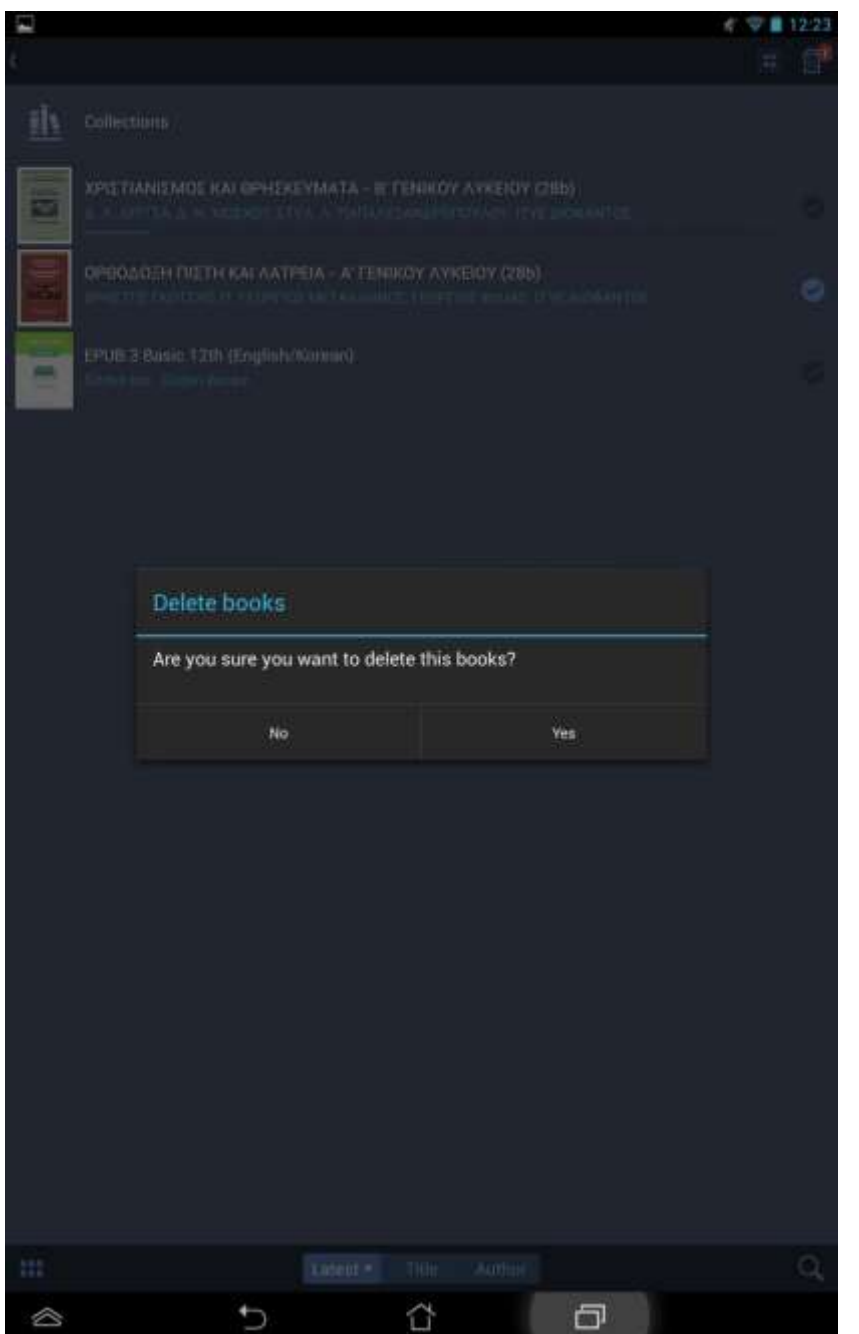

Μετά την ολοκλήρωση της διαγραφής πατήστε "Edit bookshelf" για να βγείτε πάλι στην αρχική οθόνη.

 **Να ταξινομήσετε τα βιβλία που έχετε εισάγει στη βιβλιοθήκη** βάσει ημερομηνίας, τίτλου ή συγγραφέα. Για να το κάνετε αυτό στην αρχική οθόνη εντοπίστε τα τρία πλήκτρα στο κάτω μέρος της.

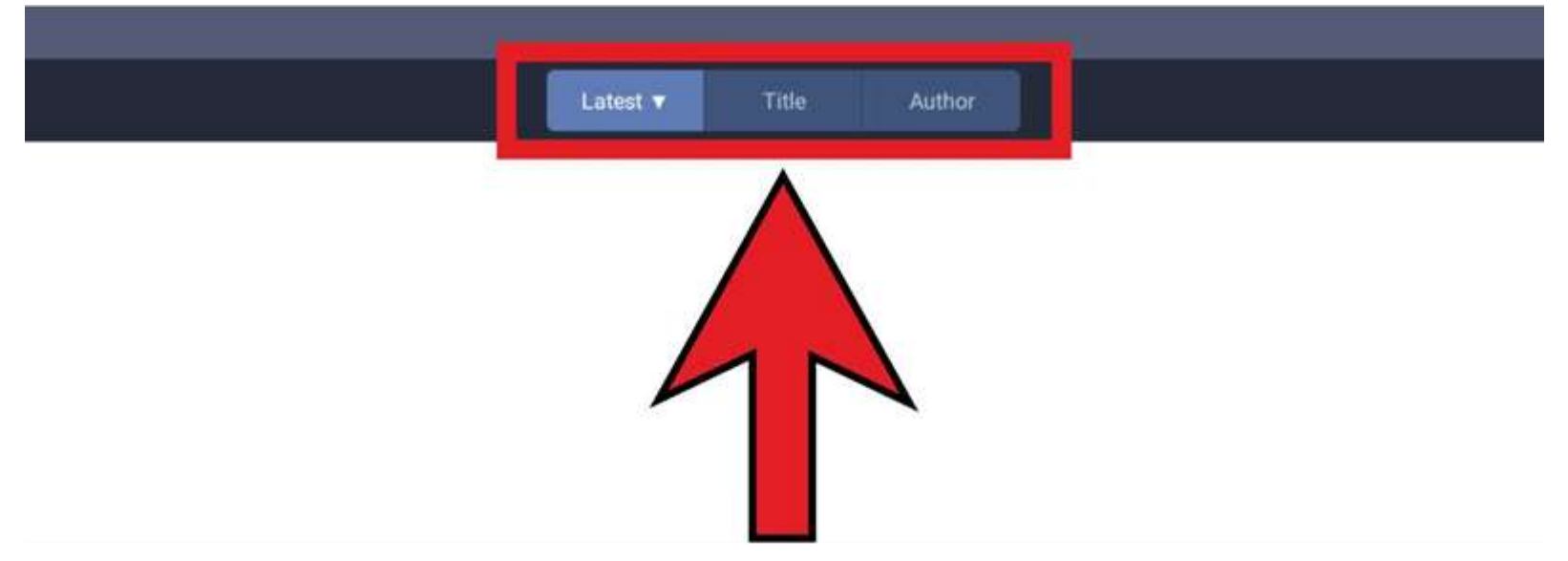

Το "Latest" ταξινομεί τα βιβλία βάσει της τελευταίας μέρας εισαγωγή τους στη βιβλιοθήκη της εφαρμογής. Συνήθως η σειρά ταξινόμησης είναι με φθίνουσα σειρά και το βελάκι βρίσκεται προς τα κάτω.

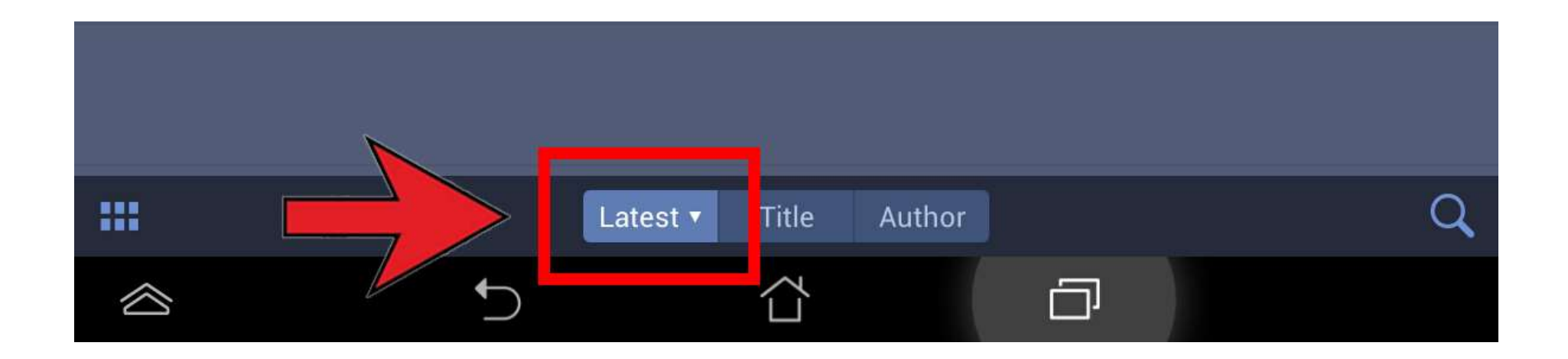

Εάν θέλετε να τη ρυθμίσετε με αύξουσα σειρά πατήστε πάλι το κουμπί και τότε αυτό θα εμφανίσει το βελάκι προς τα πάνω.

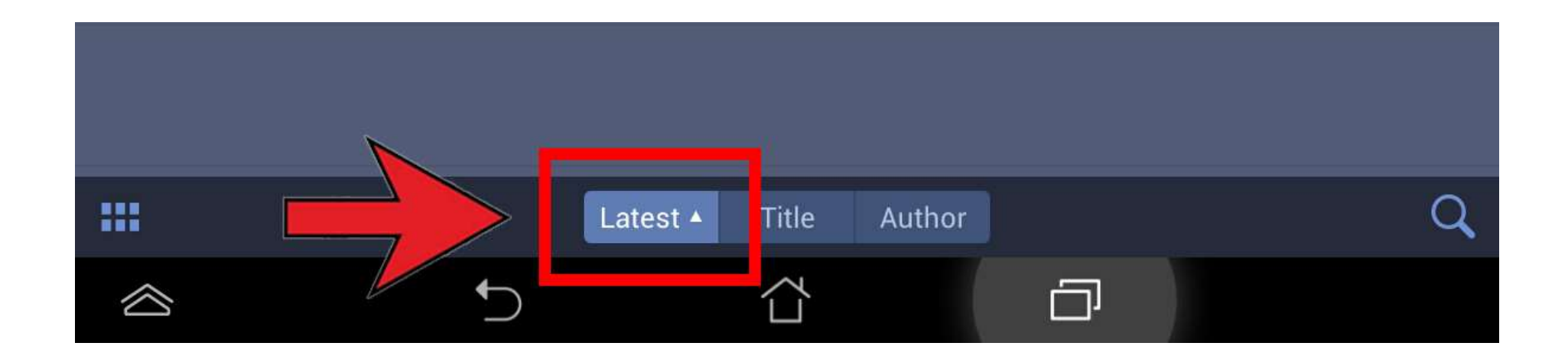

Αντίστοιχα, ρυθμίζετε την ταξινόμηση βάσει τίτλου ("Title") ή συγγραφέα ("Author")

- **Να ρυθμίσετε τη φωτεινότητα του κειμένου.** Από την μπάρα κύλισης 6 μπορείτε να αυξήσετε ή να μειώσετε τη φωτεινότητα της οθόνης.
- Πατώντας στο  $[$  1 (εικονίδιο 2) μπορείτε να επιστρέψετε στην βιβλιοθήκη και να δείτε τα βιβλία που έχετε εισάγει.
- Πατώντας πάνω στο <sup>10</sup> (εικονίδιο 4) μπορείτε να πληκτρολογήσετε μία λέξη ή φράση στο πλαίσιο που εμφανίζεται και πατώντας το enter (ή τον φακό) από το πληκτρολόγιο να την αναζητήσετε μέσα στο κείμενο.

Επίσης μπορείτε να πατήστε παρατεταμένα πάνω σε κάποια λέξη μέσα στο κείμενο και στη συνέχεια να απομακρύνετε το δάχτυλό σας. Από το αναδυόμενο μενού που εμφανίζεται πατήστε την επιλογή "Search" και γράψτε τη λέξη που θέλετε να αναζητήσετε

**Επιπλέον οδηγίες για την αποδοτικότερη ανάγνωση ενός epub βιβλίου** 

**1. Προτείνουμε να ρυθμίσετε την στοίχιση του κειμένου στα αριστερά και την προβολή σελίδας σε ενιαίο κείμενο ('Scroll')** 

- **2. Για τους πίνακες που εμφανίζονται στα βιβλία, σε περίπτωση που το μέγεθος του πίνακα ξεπερνά το μέγεθος της οθόνης σας, παρέχεται η δυνατότητα οριζόντιας κύλισης. Σύροντας το δάκτυλό σας πάνω στον πίνακα και μετακινώντας το δεξιά -αριστερά μπορείτε να δείτε το περιεχόμενο ολόκληρου του πίνακα.**
- **3. Πατώντας δύο φορές επάνω σε οποιοδήποτε πίνακα ή εικόνα, αυτά ανοίγουν σε αναδυόμενο παράθυρο , σε πλήρες μέγεθος.**

# **Οδηγίες Εγκατάστασης Περιηγητή Ιστοσελίδων σε συσκευή Android.**

- Συνδεθείτε στο internet μέσω της συσκευής σας.
- Εντοπίστε και ανοίξτε την εφαρμογή Google Play

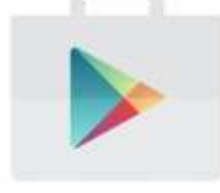

στη συσκευή σας.

 Πληκτρολογήστε στο πεδίο αναζήτησης το όνομα του περιηγητή που επιθυμείτε –ενδεικτικά της εφαρμογής "Mozilla Firefox " που παρουσιάζεται ως παράδειγμα εδώ (εναλλακτικά Chrome, Opera κ.ά.).

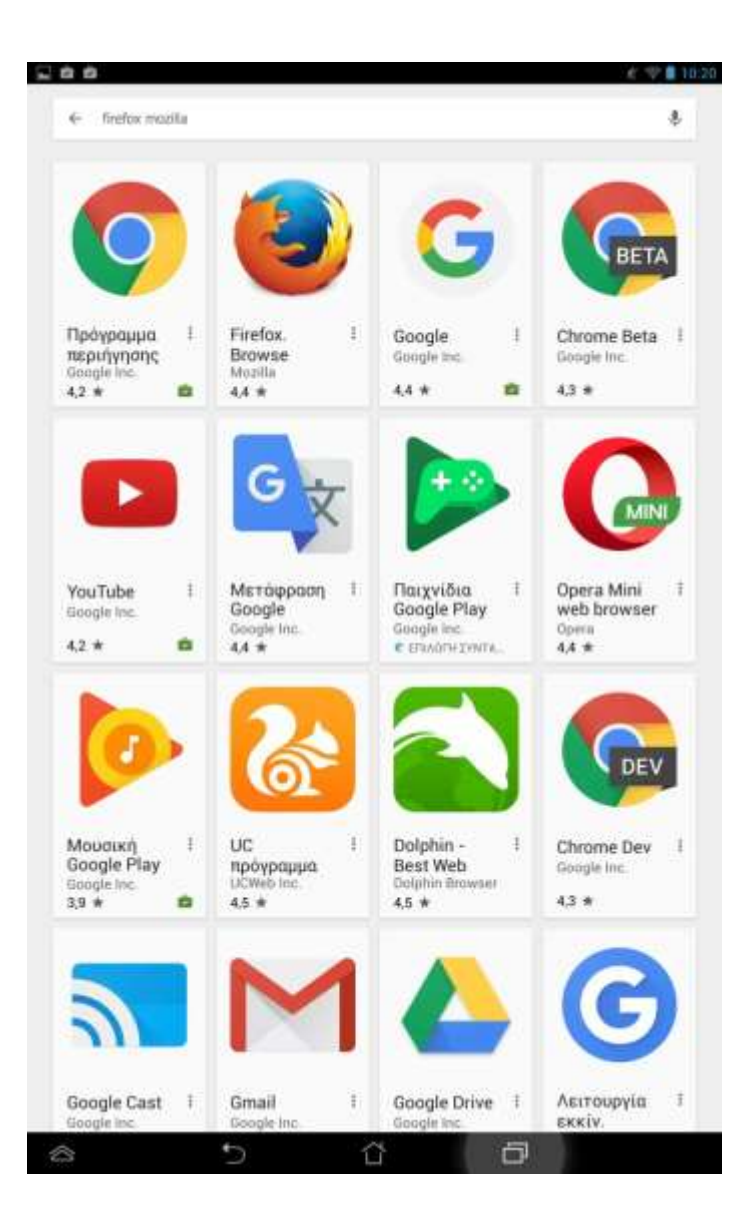

## Από τα αποτελέσματα αναζήτησης που θα προκύψουν επιλέξτε το παρακάτω εικονίδιο.

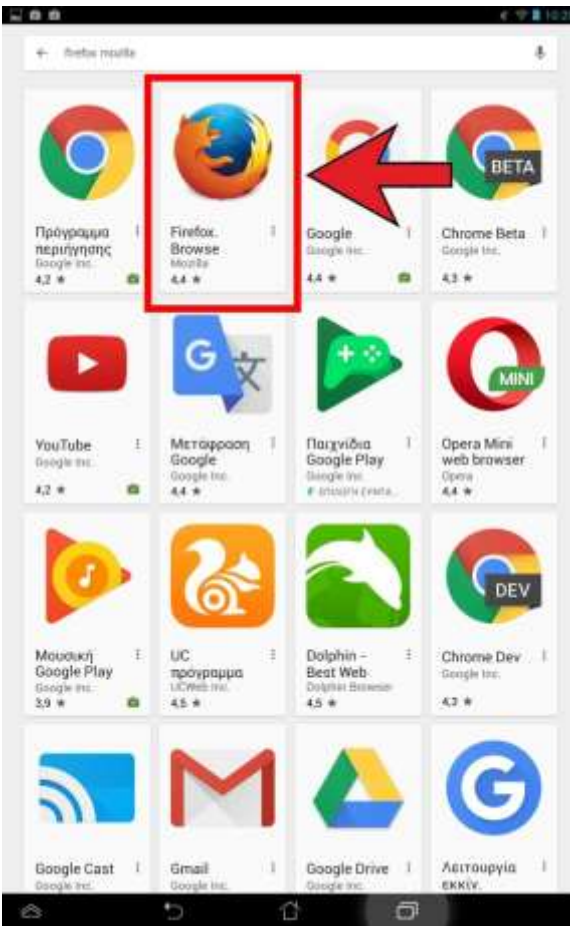

#### Στο παράθυρο που θα εμφανιστεί στη συνέχεια πατήστε "ΕΓΚΑΤΑΣΤΑΣΗ" ή "INSTALL".

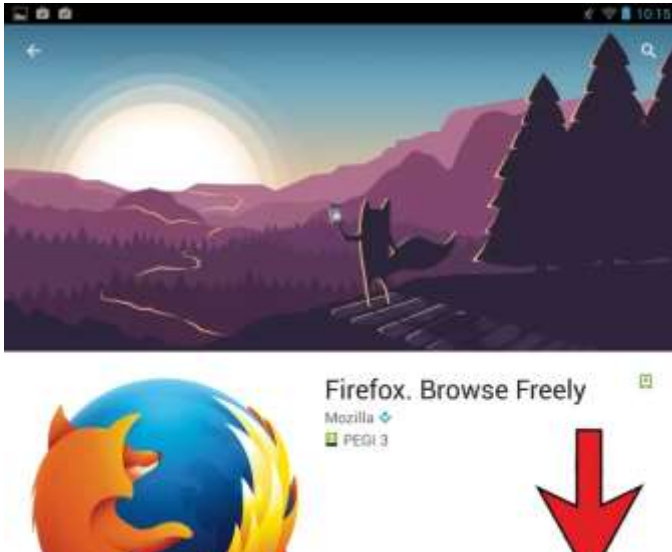

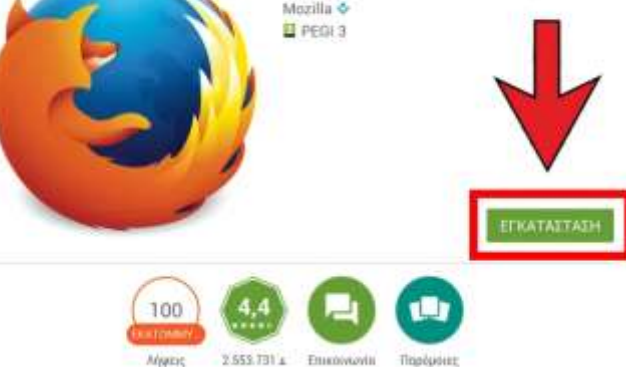

Αποκτήστε το προσαρμόσιμη, ιδιωτική & δωρεάν browser του κινητού που συγχρονίζεται σε όλες τις συσκευές

ΠΕΡΙΣΟΤΕΡΑ

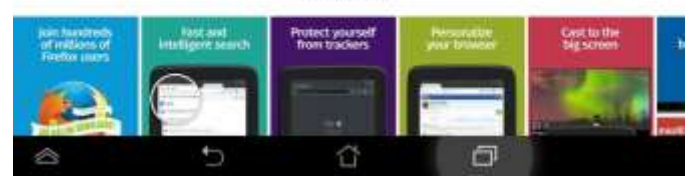

# Αμέσως μετά πατήστε "ΑΠΟΔΟΧΗ" ή "ACCEPT".

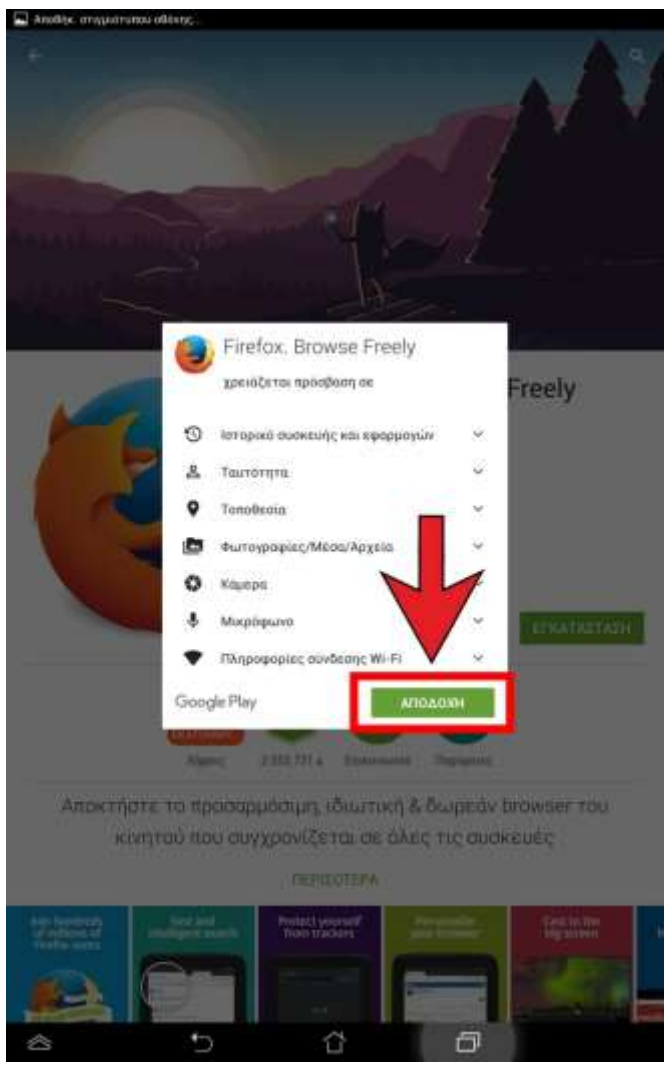

 Κατά τη διάρκεια της εγκατάστασης θα δείτε μια εικόνα της παρακάτω μορφής

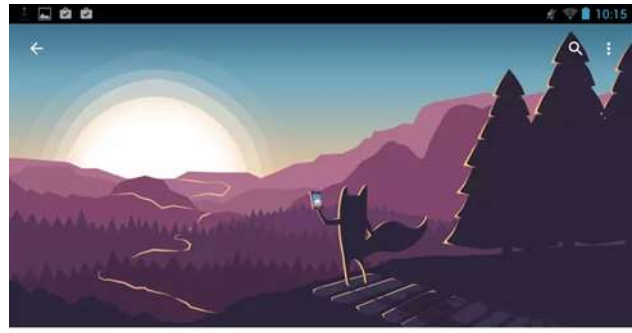

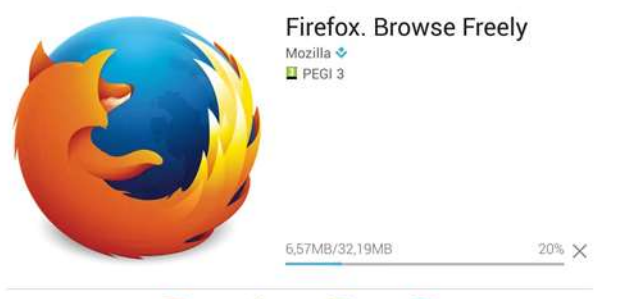

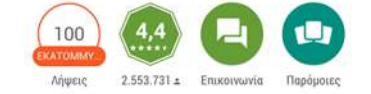

Αποκτήστε το προσαρμόσιμη, ιδιωτική & δωρεάν browser του κινητού που συγχρονίζεται σε όλες τις συσκευές

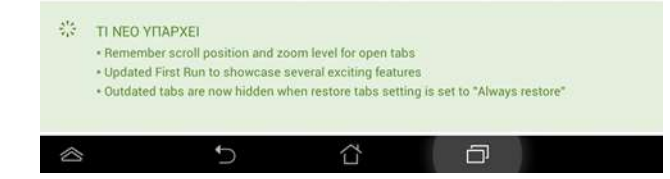

 Μόλις ολοκληρωθεί η εγκατάσταση της εφαρμογής πατήστε "Άνοιγμα".

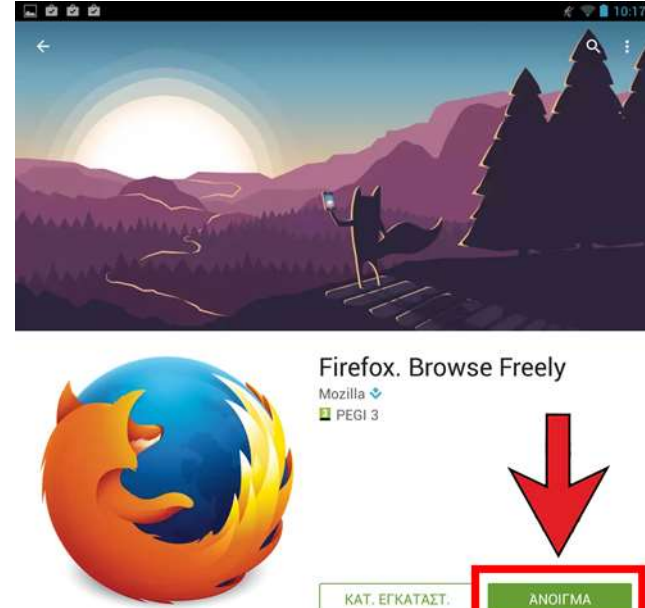

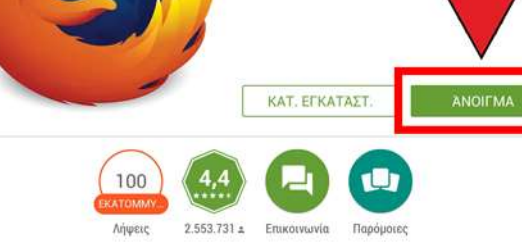

Αποκτήστε το προσαρμόσιμη, ιδιωτική & δωρεάν browser του κινητού που συγχρονίζεται σε όλες τις συσκευές

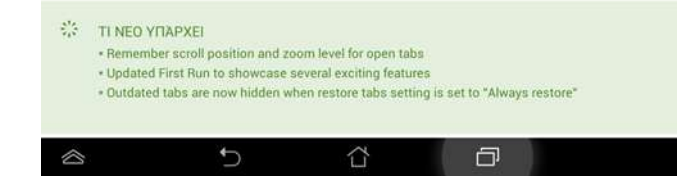

 Η εφαρμογή έχει εγκατασταθεί στη συσκευή σας. Μπορείτε να βγείτε από το Google Play.